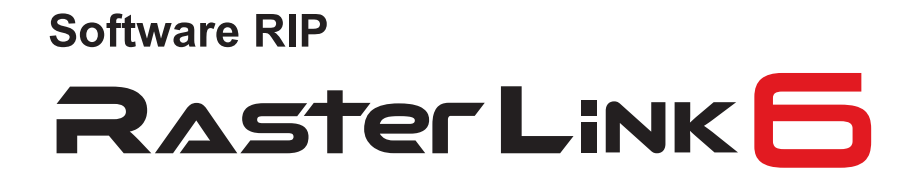

Œ

## Installationsleitfaden

MIMAKI ENGINEERING CO., LTD.

URL: http://eng.mimaki.co.jp/

Version 1.5 D202383-15

**MIMAKI** 

## <span id="page-1-0"></span>Hinweis

- Es ist streng untersagt, dieses Dokument oder Teile daraus ohne unsere Zustimmung abzuschreiben oder zu kopieren.
- Der Inhalt dieses Dokuments darf ohne Vorankündigung geändert werden.
- Aufgrund von Verbesserungen oder Änderungen an dieser Software kann die Beschreibung in diesem Dokument teilweise von den Spezifikationen her abweichen. Hierfür bitten wir um Ihr Verständnis.
- Es ist streng untersagt, diese Software auf eine andere Disk zu kopieren (außer zum Zweck einer Datensicherung) oder außer zur Ausführung dieser Software in den Speicher zu laden.
- Mit Ausnahme dessen, was in den Garantiebestimmungen von MIMAKI ENGINEERING CO., LTD. aufgeführt ist, übernehmen wir keinerlei Haftung für Schäden (einschließlich, aber nicht beschränkt auf entgangenen Gewinn, indirekte Schäden, spezielle Schäden oder anderen finanzielle Schäden), die durch die Verwendung oder Unmöglichkeit der Verwendung dieses Produkts entstanden sind. Das gleiche gilt auch für den Fall, dass MIMAKI ENGINEERING CO., LTD. im Vorfeld von der Möglichkeit entstehender Schäden unterrichtet wurde. Beispielsweise haften wir nicht für einen Verlust von Medien (Arbeiten), die unter Verwendung dieses Produkts erledigt wurden oder indirekten Schäden, die durch das Produkt unter Verwendung dieser Medien verursacht wurden.

Adobe, Photoshop, Illustrator und PostScript sind Warenzeichen von Adobe System Incorporated.

Apple, Macintosh, Mac OS und Mac OSX sind eingetragene Warenzeichen von Apple Inc.

Microsoft, Windows, Windows 2000, Windows XP, Windows Vista, Windows Vista, Windows 8 oder Windows 8.1 sind Warenzeichen von Microsoft Corporation und anderen Ländern.

Alle in diesem Dokument verwendeten Warenzeichen von Corel sind Warenzeichen oder eingetragene Warenzeichen von Corel Corporation und den verbundenen Unternehmen von Corel Corporation in Kanada, den USA und/oder anderen Ländern.

Alle Markennamen und Produktnamen sind Warenzeichen oder eingetragene Warenzeichen ihrer entsprechenden Firmen.

# <span id="page-2-0"></span>Über dieses Handbuch

Dieses Dokument erklärt die Einstellungen zur Installation von RasterLink6 und zur Vorbereitung für den Gebrauch.

Dieses Dokument erklärt die Installationsschritte unter Verwendung von Windows 7 als Beispiel.

Wenn nicht anders angegeben, halten Sie sich bei Windows XP, Windows Vista und Windows 8 an die gleichen Schritte.

## <span id="page-2-1"></span>**Darstellungsarten**

Menüfunktionen stehen in Anführungszeichen, beispielsweise [Full Color]. Schaltflächen in Dialogboxen sind eingerahmt, beispielsweise Update.

Halten Sie sich an dieses Handbuch, indem Sie den Druckernamen gegen den Produktnamen des Produkts austauschen, das Sie verwenden.

## <span id="page-2-2"></span>**Symbol**

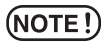

Weist auf eine Vorsichtsmaßnahme hin, die Sie beachten müssen, wenn Sie das Produkt betreiben.

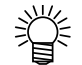

Beschreibt eine nützliche Vorgehensweise.

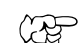

Weist auf die Seitenzahl der Seite hin, die den zugehörigen Inhalt enthält.

## <span id="page-2-3"></span>**Über weitere Anweisungshandbücher**

Weitere Anweisungshandbücher von RasterLink6 sind gemäß unten aufgeführter Methode als elektronische Daten im PDF-Format verfügbar:

- Handbuch-CD, die dem RasterLink6 Produkt beigelegt ist
- Offizielle Webseite von MIMAKI ENGINEERING CO., LTD.

## **Inhalt**

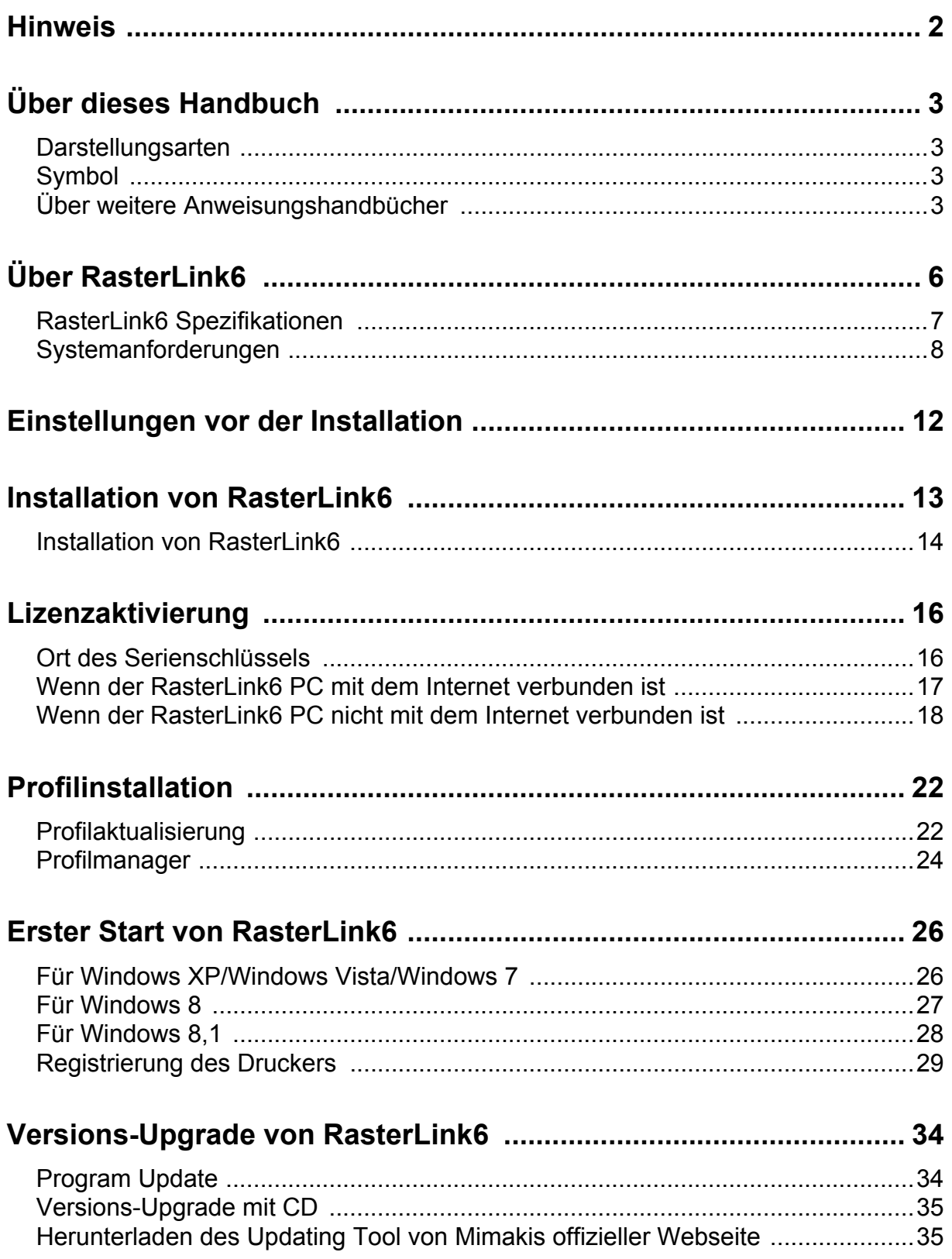

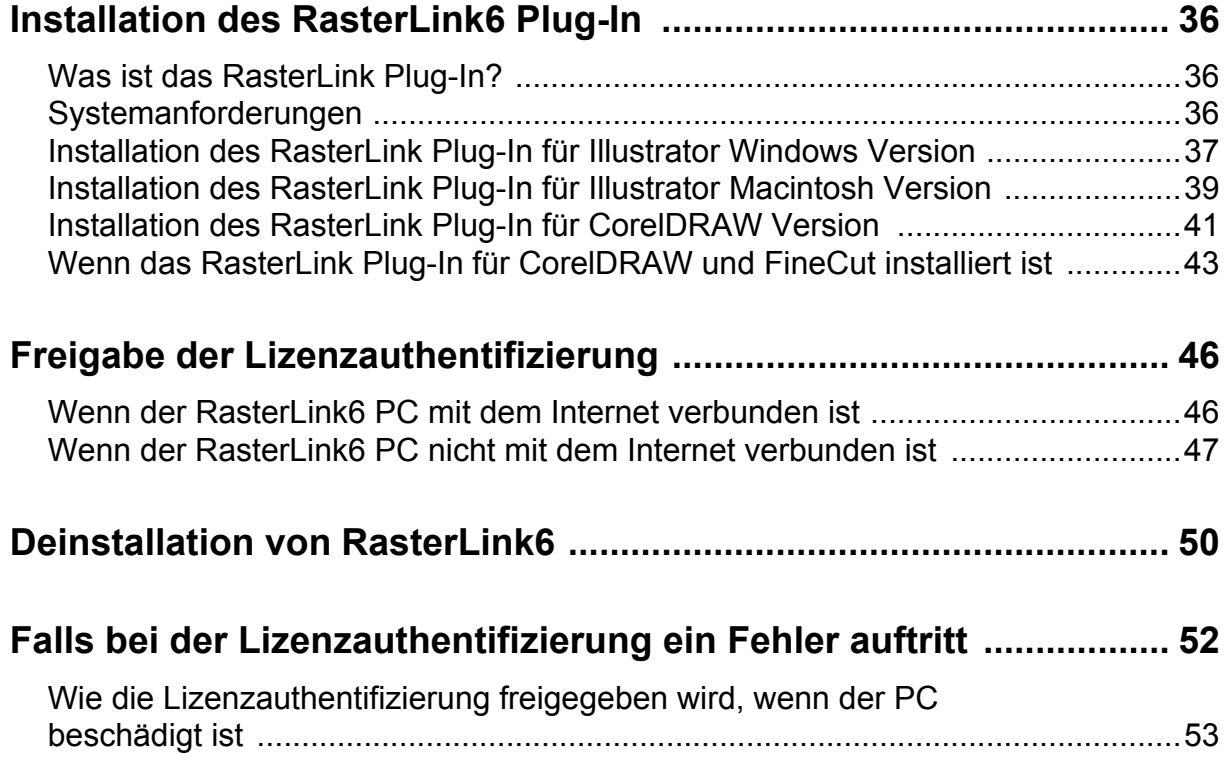

# <span id="page-5-0"></span>Über RasterLink6

Vielen Dank, dass Sie unser Produkt erworben haben.

RasterLink6 ist eine Anwendungssoftware, die verschiedene Bilddaten empfängt und die auszudruckenden Bilddaten an den von MIMAKI ENGINEERING hergestellten Tintenstrahldrucker sendet.

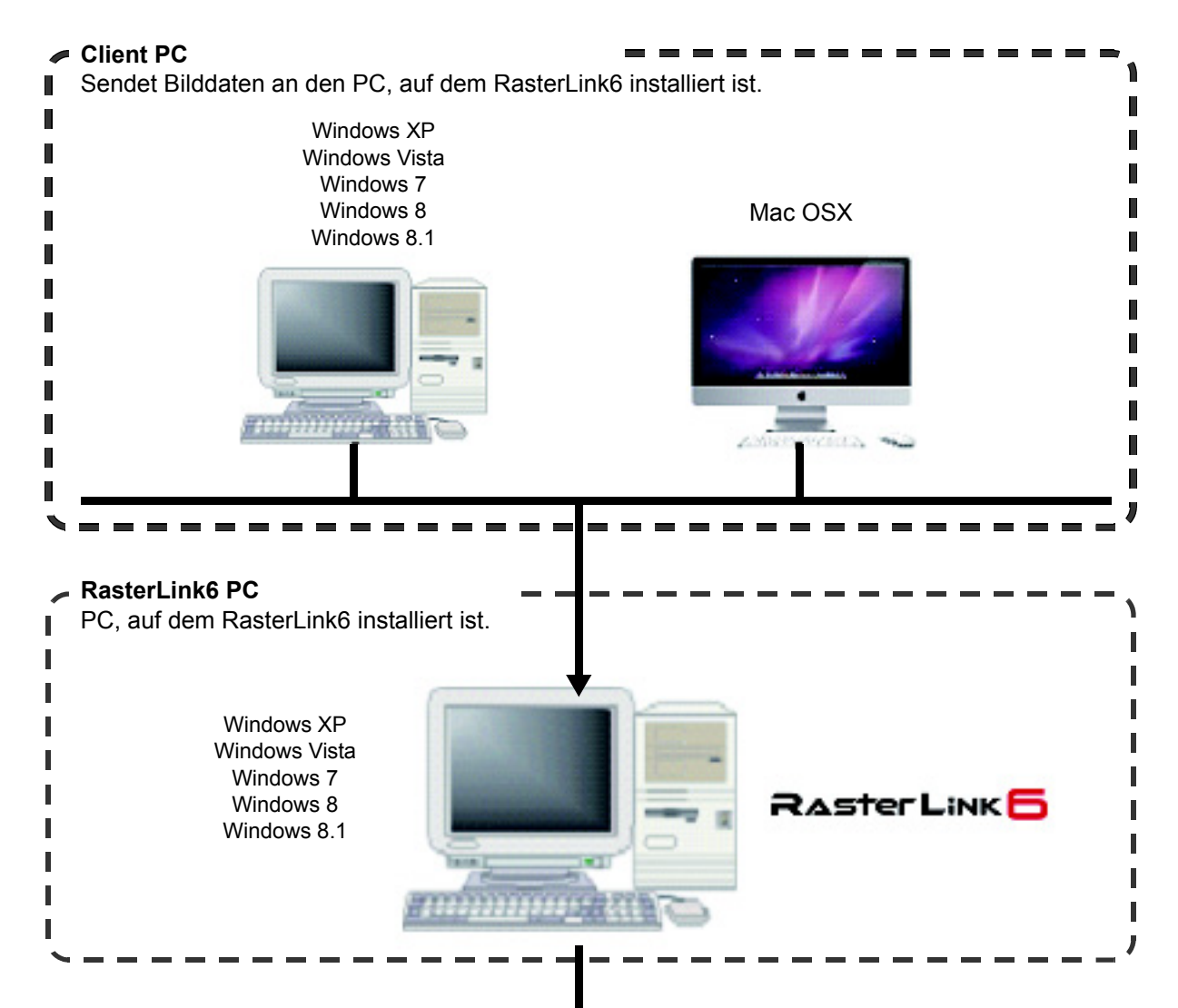

USB 2.0-Schnittstelle

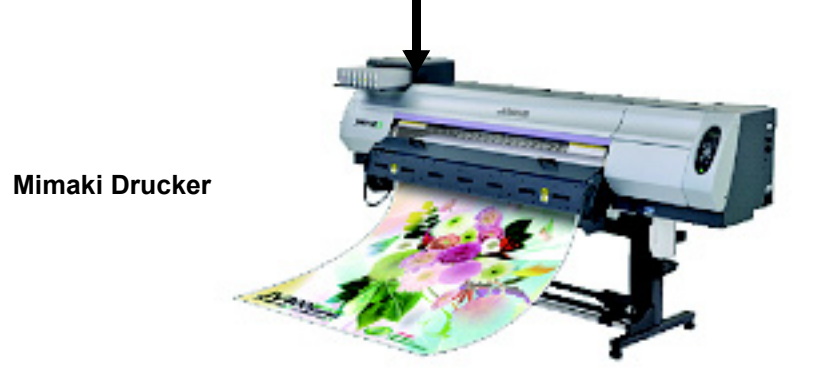

## <span id="page-6-0"></span>**RasterLink6 Spezifikationen**

#### **Unterstützte Drucker**

RasterLink6 ist für die Verwendung mit Tintenstrahldruckern von MIMAKI ENGINEERING bestimmt. Es können bis zu 4 Drucker gleichzeitig angeschlossen werden.

#### **Ein-/Ausgabedaten**

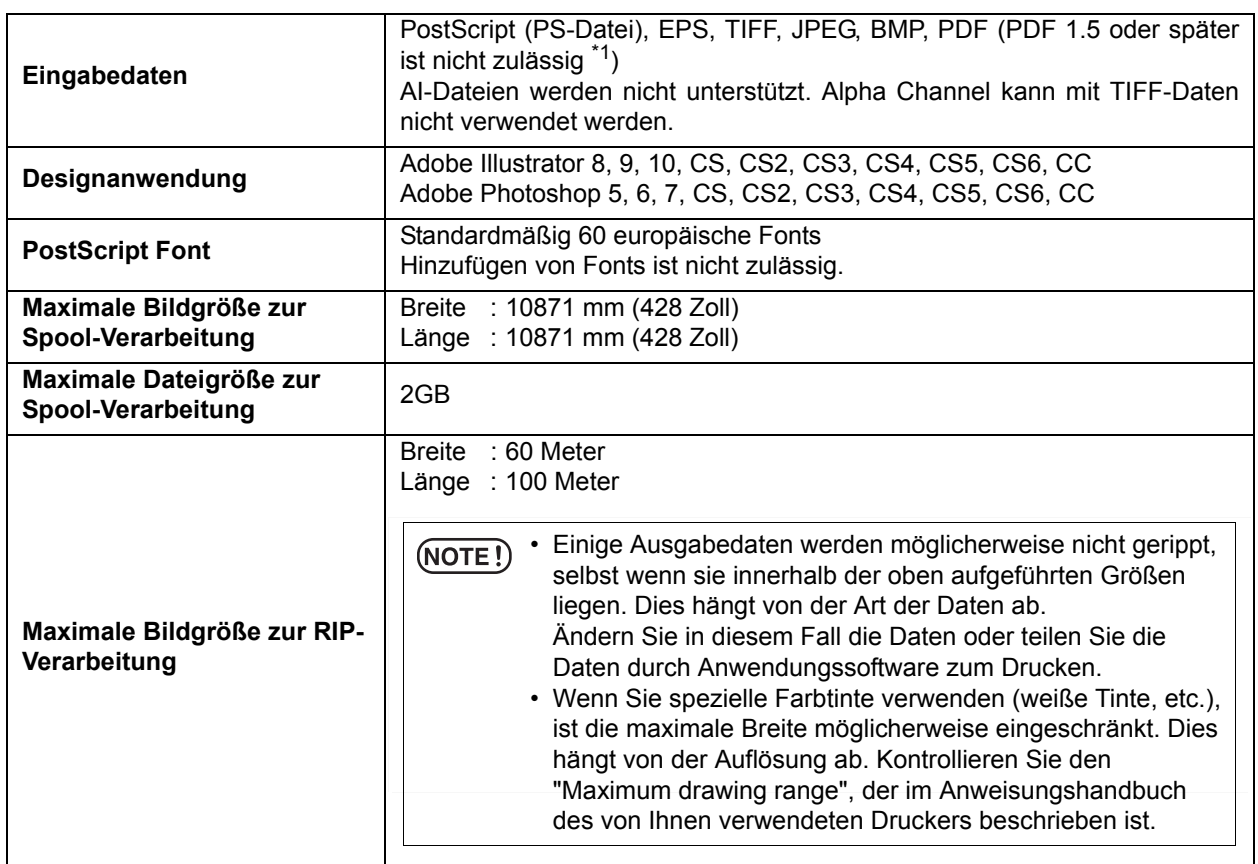

\*1. Nachfolgend die PDF-Version und Acrobat-Version.

PDF 1.3 ―――― Acrobat 4

PDF 1.4 ―――― Acrobat 5

PDF 1.5 ―――― Acrobat 6

PDF-Dateien, die mit Illustrator gespeichert wurden, werden nicht unterstützt.

### <span id="page-7-0"></span>**Systemanforderungen**

### **Installations-PC für RasterLink6**

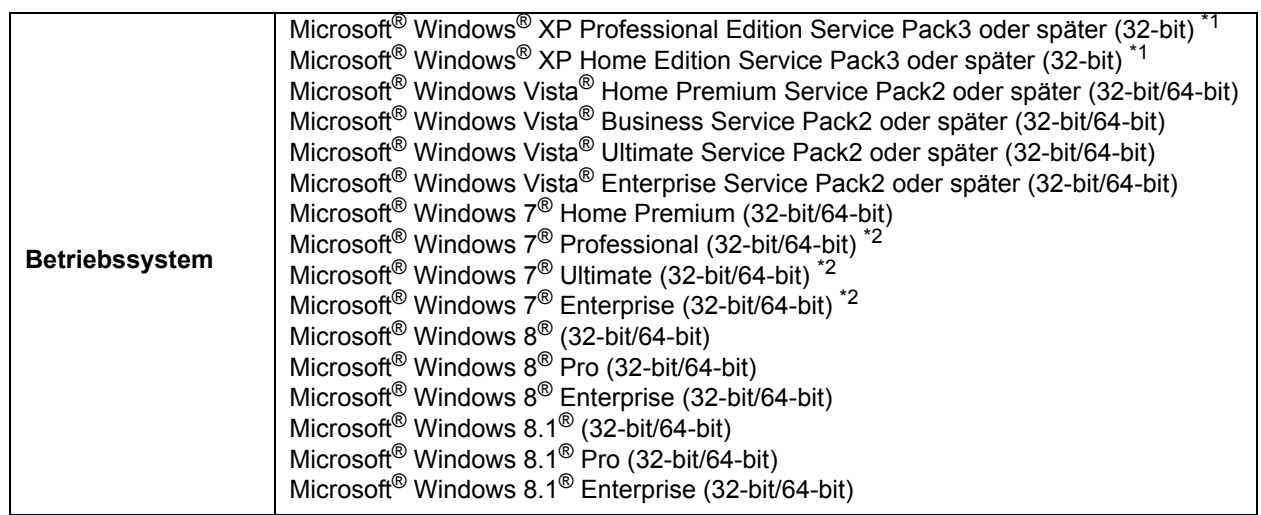

#### Q **Mindestanforderungen**

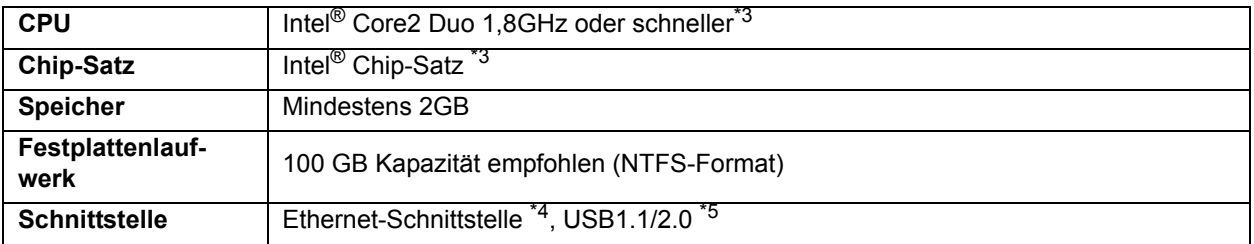

#### Q **Empfohlen**

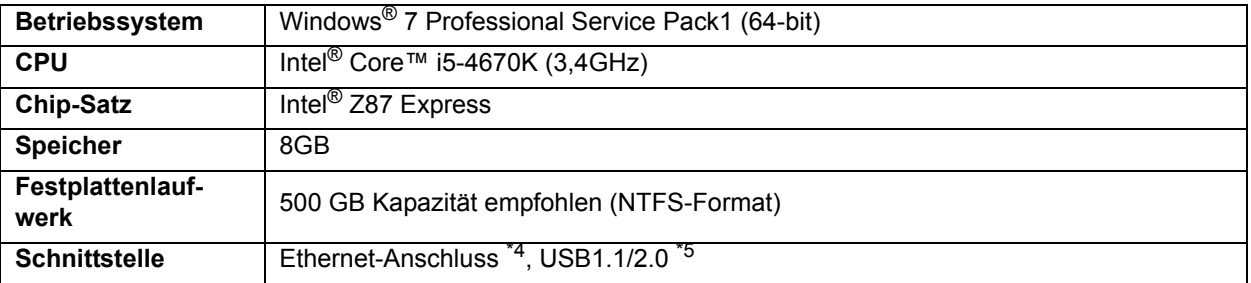

- \*1. Windows XP 64-bit wird nicht unterstützt.
- \*2. Im Windows XP-Modus von Windows 7 nicht lauffähig.
- \*3. Verwenden Sie für die CPU oder den Chip-Satz die von Intel hergestellten Produkte. Wenn Sie sie nicht verwenden, kann beim Drucken ein Fehler auftreten und der Ausdruck beendet werden.
- \*4. Es ist erforderlich, eine Lizenzauthentifizierung durchzuführen. (Auch wenn Sie nicht mit dem Internet verbunden sind oder ein Netzwerkgerät mit PPP-Verbindung, etc. verwenden, ist dies erforderlich.)
- \*5. Zur Verbindung mit dem Drucker ist ein USB2.0-Anschluss erforderlich. Verwenden Sie zur Verbindung mit dem Drucker keinen USB-Hub und kein Verlängerungskabel. Wenn Sie einen USB-Hub oder ein Verlängerungskabel verwenden, tritt bei der Ausgabe ein Fehler auf und der Drucker druckt möglicherweise nicht mehr. (Nur für die Produktversion mit Dongle) Zum Anschließen des USB-Dongles ist ein USB1.1-Anschluss oder USB2.0- Anschluss erforderlich. Schließen Sie das Dongle nicht über einen USB-Hub an.

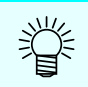

• Besuchen Sie unsere Webseite, um die neuesten Informationen zu erhalten.

### **Client PC**

Nachfolgend der PC, der als Client verwendet werden kann.

Einige Client PCs können überhaupt nicht angeschlossen werden oder können zwar angeschlossen werden, aber deren Funktion ist je nach Betriebssystem des Rasterlink6 PCs eingeschränkt. Einzelheiten über die Verbindung mit dem Client PC können Sie dem [Leitfaden für die Netzwerkverbindung] im CD-Handbuch entnehmen.

#### Q **Betriebssystem für Windows Client PC**

Windows XP Home Edition Service Pack3 oder später (32-bit), Windows XP Professional Edition Service Pack3 oder später (32-bit), Windows Vista Home Premium Service Pack2 oder später (32-bit/64 bit), Windows Vista Business Service Pack2 oder später (32-bit/64-bit), Windows Vista Ultimate Service Pack2 oder später (32-bit/64-bit), Windows Vista Enterprise Service Pack2 oder später (32-bit/64 bit), Windows 7 Home Premium (32-bit/64-bit), Windows 7 Professional (32-bit/64-bit), Windows 7 Ultimate (32-bit/64-bit), Windows7 Enterprise (32-bit/64-bit), Windows8 (32-bit/64-bit), Windows8 Pro (32 bit/64-bit), Windows8 Enterprise (32-bit/64-bit), Windows8.1 (32-bit/64-bit), Windows8.1 Pro (32-bit/64 bit), Windows8.1 Enterprise (32-bit/64-bit)

#### Q **Betriebssystem für Macintosh Client PC**

Mac OSX 10.3.9 bis 10.9

## RasterLink6 Setup

Im Folgenden werden die erforderlichen Einstellungen und Installationsschritte für den richtigen Betrieb von RasterLink6 erklärt.

#### **Einstellungen vor der Installation**

- Installieren Sie den Mimaki Treiber. ( $\mathbb{CP}$  [P.12](#page-11-0))
	- Der Mimaki Treiber ist für den Anschluss des Druckers erforderlich.
- Ändern Sie die Windows Update-Einstellung. ( $\mathbb{Q}^{\text{P}}$  [P.12\)](#page-11-0)
	- Dies geschieht, damit der PC während des Druckvorgangs nicht neu startet.
- Schalten Sie die Ruhezustand-Einstellungen aus. ( $\mathbb{CP}$  [P.12\)](#page-11-0) Dies geschieht, damit der PC während des Druckvorgangs nicht in den Ruhezustand schaltet.

#### **Installation von RasterLink6**

• Legen Sie die Installations-CD in den PC und installieren Sie RasterLink6. ( $\mathbb{Q}_F$ P.13)

#### **Lizenzaktivierung**

- Führen Sie die Lizenzaktivierung durch. ( $\mathbb{CP}$  [P.16](#page-15-0))
- Aktivieren Sie die Lizenz, um RasterLink6 auf kontinuierlicher Basis nutzen zu können.

#### **Installation eines Geräteprofils**

• Installieren Sie ein Profil, das zum verwendeten Drucker und/oder zur verwendeten Tinte passt. Wenn der Drucker registriert wird, ist mindestens ein Profil erforderlich.

#### **Erster Programmstart von RasterLink6**

• Führen Sie die Druckerregistrierung durch. ? ( $\mathbb{F}$ P.26) Sie müssen den Drucker registrieren, der verwendet werden soll. Es erscheint der Druckerregistrierungsbildschirm. Verwenden Sie diesen Bildschirm, um den zu verwendenden Drucker zu registrieren.

#### **Aktualisierung auf die neueste Version**

- Prüfen Sie, ob eine aktuelle Version vorhanden ist. Ist eine vorhanden, aktualisieren Sie auf diese.
- Die aktuellste Version wird über das Internet, etc. bereitgestellt ( $\textcircled{r}$ P.34).
- Es wird empfohlen. RasterLink6 immer auf dem neusten Stand zu halten.

#### **Einrichtung eines Netzwerks**

• Richten Sie die Verbindung mit einem Netzwerk ein, falls erforderlich. ( $\mathbb{Q}^{\infty}$  Halten Sie sich an den "Leitfaden für die Netzwerkverbindung" im CD-Handbuch.) Durch Verwendung des RasterLink6 Hot Folder und der Druckertreiberfunktionen sind Sie in der Lage, Bilder von anderen PCs (Windows/Mac) über das Netzwerk zu lesen.

## <span id="page-11-0"></span>Einstellungen vor der Installation

Führen Sie folgende Schritte durch, bevor Sie RasterLink6 installieren.

#### 1 **Installieren Sie den MIMAKI Treiber.**

Der MIMAKI Treiber wird auf zweierlei Weise bereitgestellt:

- Treiber-CD, die dem Drucker beiliegt.
- Offizielle Webseite von MIMAKI ENGINEERING CO., LTD.

### 2 **Überprüfen Sie die Einstellungen des automatischen Updates von Windows.**

- Wenn Sie "automatisch" unter [Automatische Updates] von Windows Update wählen, wird das Update-Programm unter Umständen zu den eingestellten Zeiten installiert und der PC wird möglicherweise neu gestartet. Sobald der PC neu gestartet wird, wenn RasterLink6 läuft, ist es nicht mehr möglich, RasterLink6 zu verwenden.
- Ändern Sie die Update-Einstellungen für Windows Update auf "Nach Updates suchen, aber Zeitpunkt zum Herunterladen und Installieren manuell festlegen". Führen Sie die Einstellungen von folgendem Ort aus durch.

Windows XP

[Systemsteuerung]-[Automatische Updates]

Windows Vista

[Systemsteuerung]-[Sicherheit]-[Windows Update]-[Automatisches Updaten ein- oder ausschalten]

Windows7/Windows8/Windows8.1

[Systemsteuerung]-[System und Sicherheit]-[Windows Update]-[Automatisches Updaten ein- oder ausschalten]

### 3 **Schalten Sie die Ruhezustand-Einstellungen aus.**

• Falls die Einstellungen dahingehend aktiviert sind, dass der PC automatisch in den Schlafmodus versetzt wird (Ruhezustand), schaltet der PC möglicherweise in den Ruhezustand, selbst wenn Raster-Link die Verarbeitung durchführt. In dieser Situation wird die Verarbeitung und Ausgabe gestoppt und im schlimmsten Fall wird das RasterLink System beschädigt. Stellen Sie den PC so ein, dass er nicht in den Ruhezustand schaltet.

Führen Sie die Einstellungen an folgendem Ort durch.

Windows XP

[Energieoptionen]-[Energiesparpläne]

Stellen Sie [System Standby] und [Ruhezustand] auf "Niemals"

Windows Vista

[Systemsteuerung]-[System und Wartung]-[Energieoptionen]-[Ändern, wenn der Computer im Ruhezustand ist]

Stellen Sie [Computer in den Ruhezustand schalten] auf "Niemals".

Windows7/Windows8/Windows8.1

[Systemsteuerung]-[System und Sicherheit]-[Energieoptionen]-[Ändern, wenn der Computer im Ruhezustand ist]

Stellen Sie [Computer in den Ruhezustand schalten] auf "Niemals".

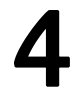

### 4 **Prüfen Sie, ob die andere RIP-Software von MIMAKI auf dem PC für die Installation installiert ist oder nicht.**

- Falls RasterLinkPro5 installiert ist, können Sie RasterLink6 ohne Änderungen installieren. Sie können RasterLinkPro5 jedoch nicht verwenden, wenn RasterLink6 läuft.
- Falls RasterLinkPro auf RasterLinkPro4 installiert wurde, deinstallieren Sie es.

• Aktualisieren Sie RasterLinkPro5 auf die neueste Version. Falls Sie die Version vor  $(NOTE!)$ Ver2.70 verwenden, können Fehler auftreten.

## <span id="page-12-0"></span>Installation von RasterLink6

#### • Die Installation von RasterLink6 erfordert Administratorenrechte.  $(NOTE!)$

Legen Sie die Installations-CD-ROM von RasterLink6 in das CD-Laufwerk, und das Installationsmenü von RasterLink6 startet automatisch.

Falls das RasterLink6 Installationsmenü nicht automatisch startet, klicken Sie doppelt auf "CDMenu.exe" auf der CD-ROM.

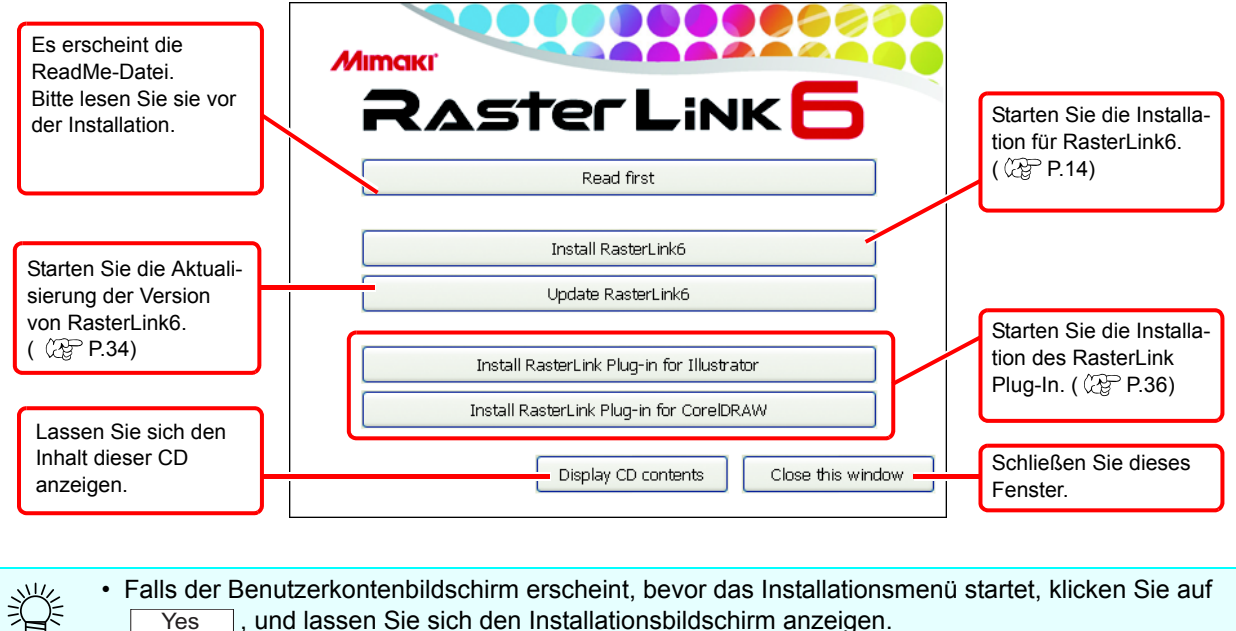

• Falls der Benutzerkontenbildschirm erscheint, bevor das Installationsmenü startet, klicken Sie auf Yes , und lassen Sie sich den Installationsbildschirm anzeigen.

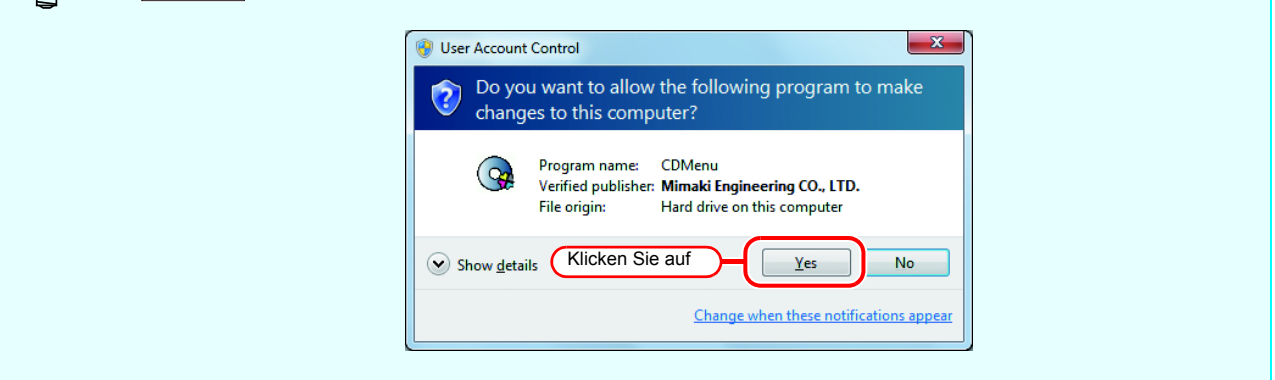

## <span id="page-13-0"></span>**Installation von RasterLink6**

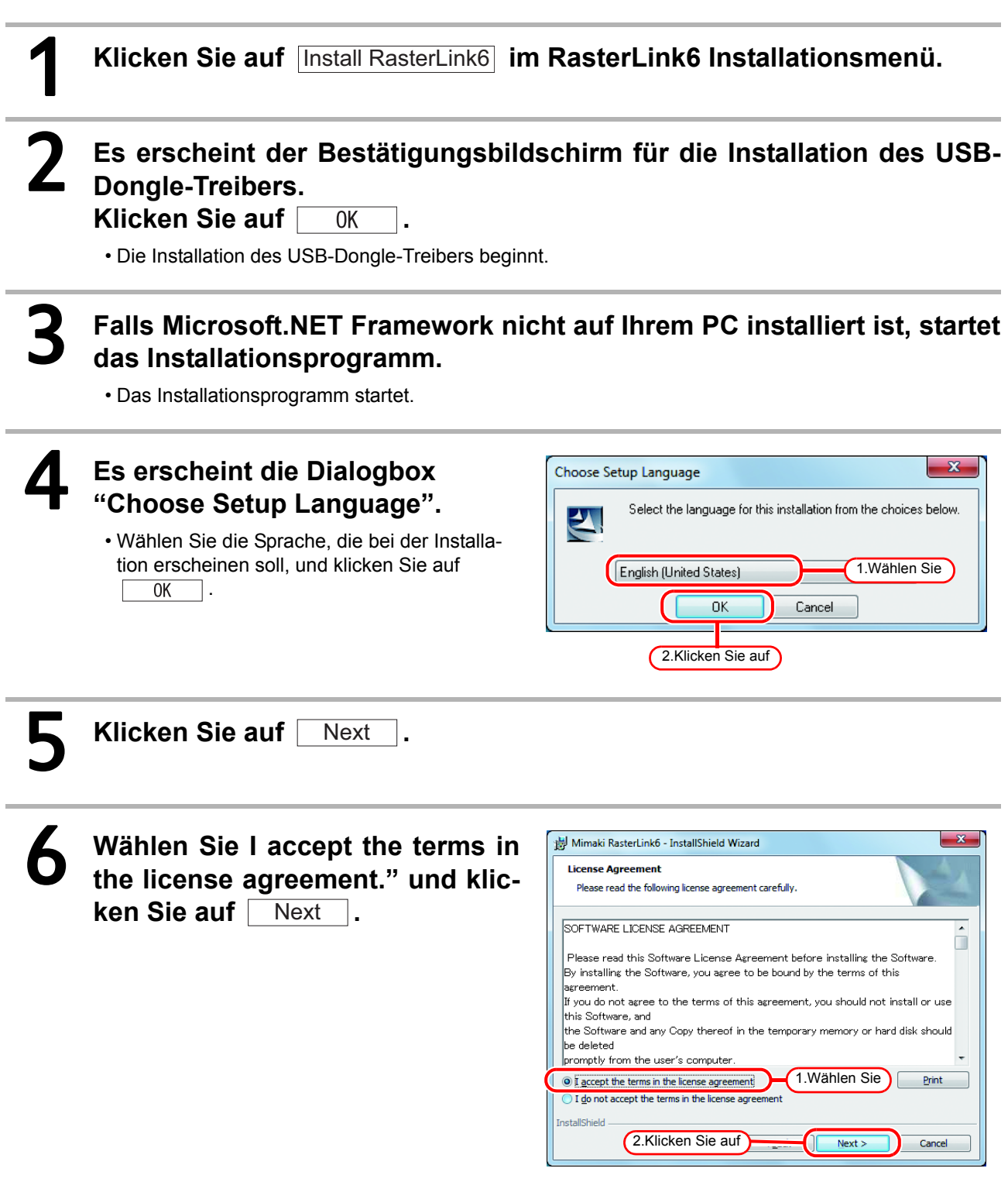

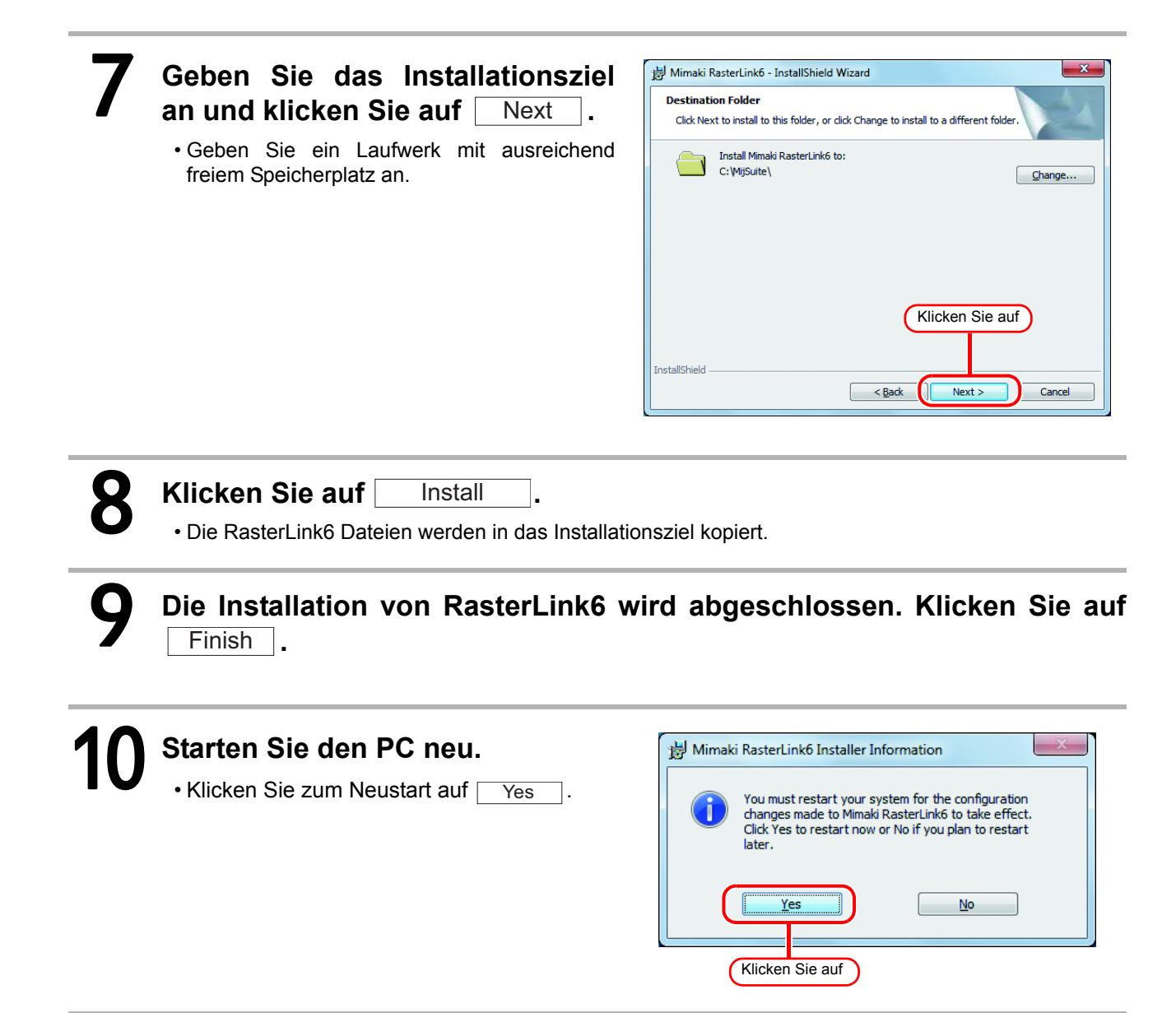

**Führen Sie nach der Installation von RasterLink6 niemals Folgendes durch.**  $(NOTE!)$ • Ändern oder Löschen aller Namen des Ordners oder Dateien im RasterLink6 Installationsordner.

## <span id="page-15-0"></span>Lizenzaktivierung

Wenn Sie RasterLink6 kontinuierlich verwenden, ist eine Lizenzauthentifizierung erforderlich. Wenn Sie die Lizenzauthentifizierung durchführen, müssen Sie den RasterLink6 PC mit dem Internet verbinden.

(Falls Ihr PC nicht mit dem Internet verbunden werden kann, können Sie die Authentifizierung auch mit einem anderen PC durchführen, der mit dem Internet verbunden ist.)

- Wenn Sie die Lizenz aktivieren, werden Serienschüssel und Informationen zur Identifizierung des  $(NOTE!)$ PCs, auf dem RasterLink6 läuft, an Mimaki Engineering gesendet (die Information wird automatisch durch die PC-Hardwarekonfiguration generiert). Es werden keine Informationen gesendet, durch die sich Einzelpersonen identifizieren lassen. • Als Hardware-Konfigurationsinformation des PCs wird die Ethernet-Geräteinformation verwendet. (1) Deaktivieren Sie nicht das Ethernet-Gerät, das Sie bei der Lizenzauthentifizierung aktiviert haben. Selbst wenn Sie von verdrahtet auf  $\leftrightarrow$  drahtlos umgeschaltet haben, lassen Sie das Gerät, das Sie bis dahin verwendet haben, aktiviert. (2) Auch wenn Sie eine PPP-Verbindung oder ein USB-Netzwerkverbindungsgerät verwenden, aktivieren Sie das Ethernet-Gerät. • Sie können RasterLink6 ohne Aktivierung der Lizenz zur Probe einen Zeitraum von 60 Tagen seit dem ersten Start von RasterLink6 benutzen. Wenn die Lizenz während der Probezeit nicht aktiviert wurde, kann RasterLink6 nach dem Ende der Probezeit nicht mehr verwendet werden.
	- Die Programmaktualisierung ( $\mathbb{CP}$  [P.34](#page-33-3)) oder Profilaktualisierung ( $\mathbb{CP}$  [P.34\)](#page-33-2) kann nicht verwendet werden, wenn Sie die Lizenz nicht aktiviert haben. Sie können auch eine Versionsaktualisierung mit dem Updating-Werkzeug durchführen, das auf der Download-Seite unserer offiziellen Homepage verfügbar ist.

#### <span id="page-15-1"></span>**Ort des Serienschlüssels**

Der Serienschlüssel ist innen auf dem Deckel der Verpackung aufgeklebt.

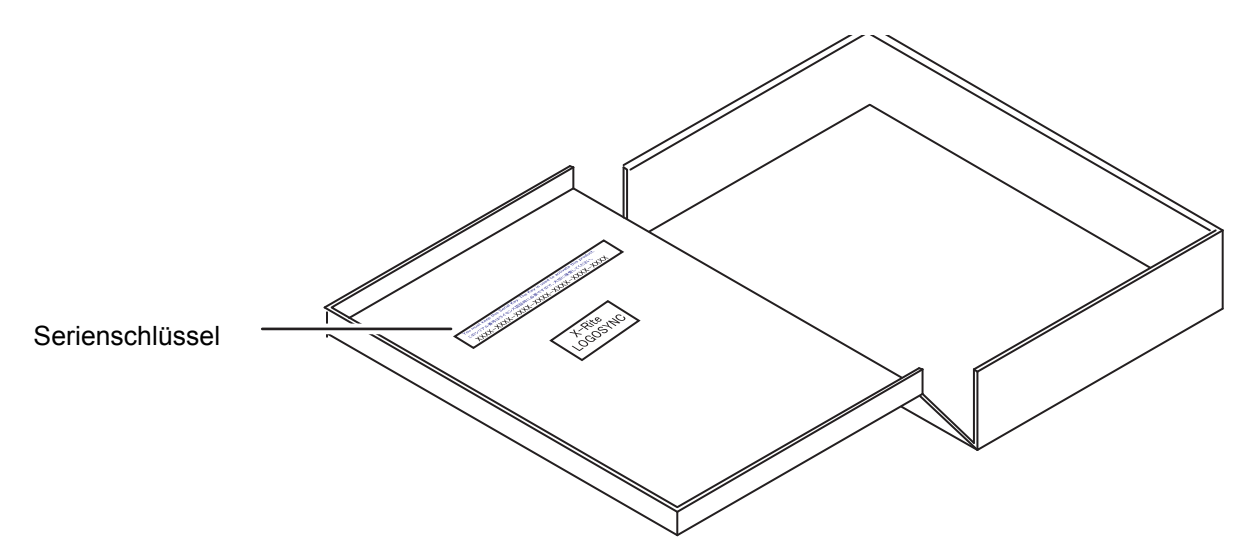

## <span id="page-16-0"></span>**Wenn der RasterLink6 PC mit dem Internet verbunden ist**

#### 1 **Der Lizenzaktivierungsbildschirm startet.** • Für WindowsXP/ Vista / 7 Wählen Sie [Alle Programme] - [Mimaki RasterLink6] - [License] - [License] im Startmenü. • Für Windows 8 Klicken Sie im Startbildschirm auf die Schaltfläche [Alle Apps] und wählen Sie anschließend [Mimaki RasterLink6] - [License].

• Für Windows 8,1

Klicken Sie auf das Pfeilsymbol unten links im Startbildschirm und wählen Sie [Mimaki RasterLink6] - [License].

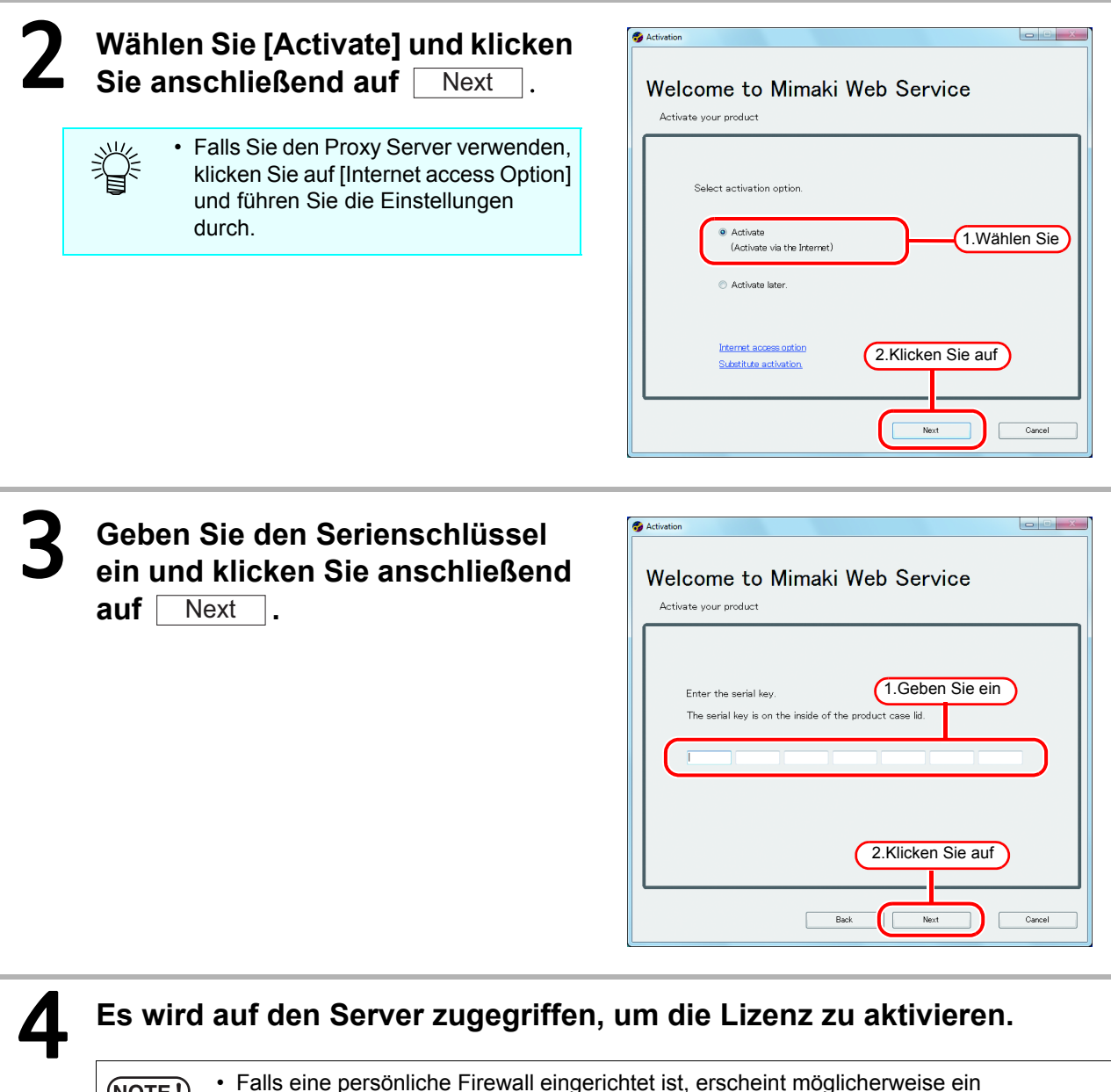

• Falls eine persönliche Firewall eingerichtet ist, erscheint möglicherweise ein <u>(NOTE!)</u> Verbindungsbestätigungsbildschirm. Falls ein Bildschirm erscheint, lassen Sie die Verbindung zu.

## 5 **Die Aktivierung wird beendet.**

## <span id="page-17-0"></span>**Wenn der RasterLink6 PC nicht mit dem Internet verbunden ist**

Wenn der RasterLink6 PC nicht mit dem Internet verbunden ist, führen Sie die Lizenzauthentifizierung wie unter beschrieben durch:

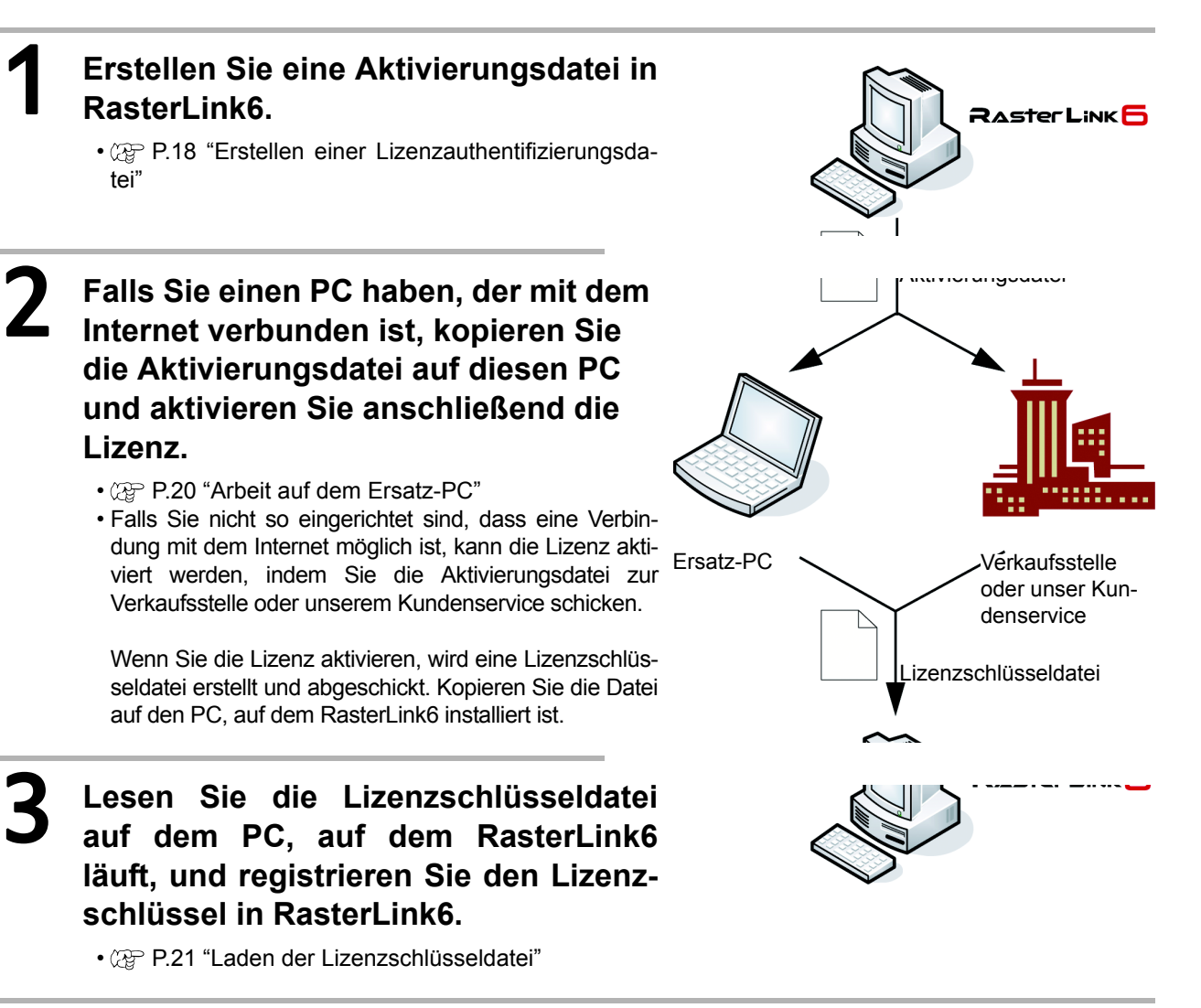

#### <span id="page-17-1"></span>**Erstellen einer Lizenzauthentifizierungsdatei**

### 4 **Lassen Sie sich den Lizenzaktivierungsbildschirm anzeigen.**

• Klicken Sie auf [Substitute activation.].

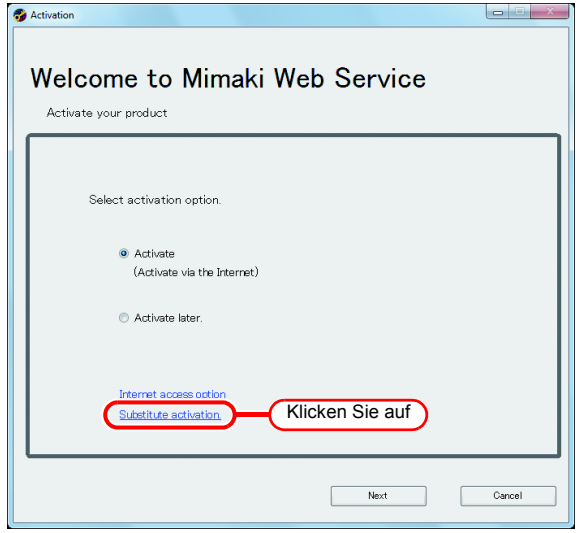

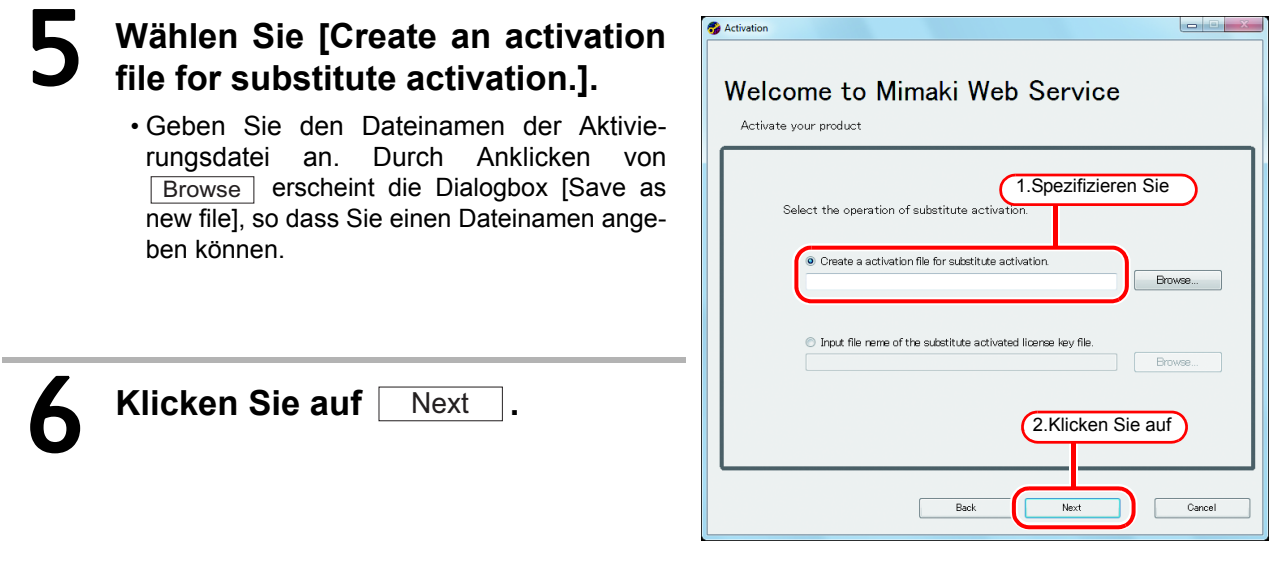

 $\bullet$  Activation

7 auf Next . **Geben Sie den Serienschlüssel ein und klicken Sie anschließend** 

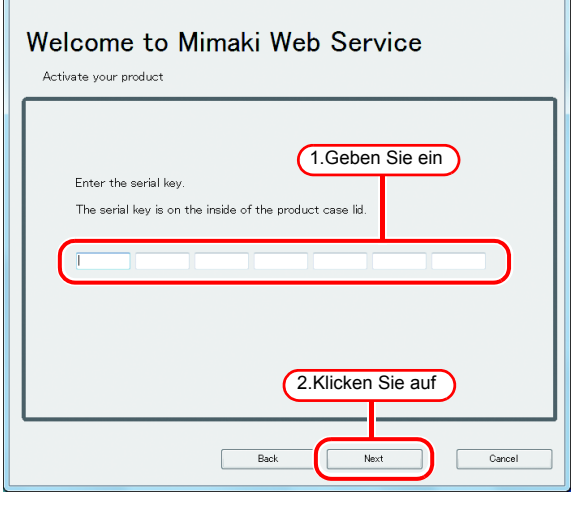

8 **Die Arbeit auf dem PC, auf dem RasterLink6 läuft, ist nun beendet. Klicken Sie auf** Finish **.**

- Um einen Ersatz-PC für die Aktivierung zu verwenden, kopieren Sie die Aktivierungsdatei auf den Ersatz-PC.
- Um die Aktivierung der Lizenz anzufragen, wenden Sie sich entweder an die Verkaufsstelle oder unseren Kundenservice.

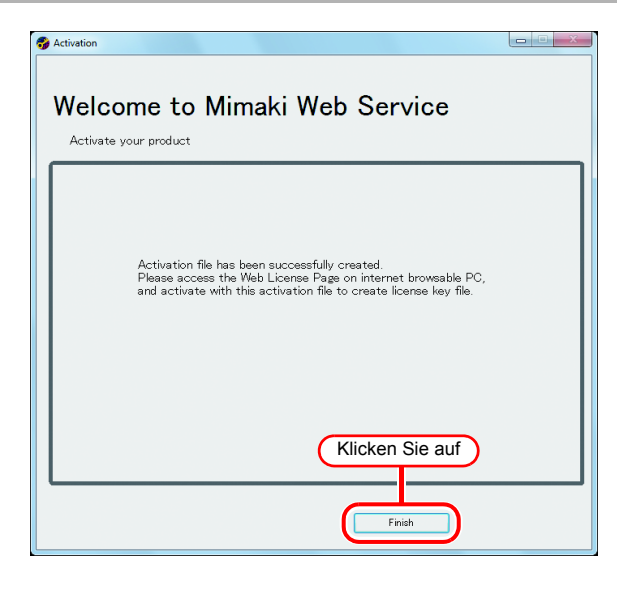

## <span id="page-19-0"></span>**Arbeit auf dem Ersatz-PC**

# 1 **Starten Sie den Webbrowser und geben Sie folgende Adresse ein.**

- http://miws.mimaki.jp/license/agencytop.aspx
- Klicken Sie auf [Activation].

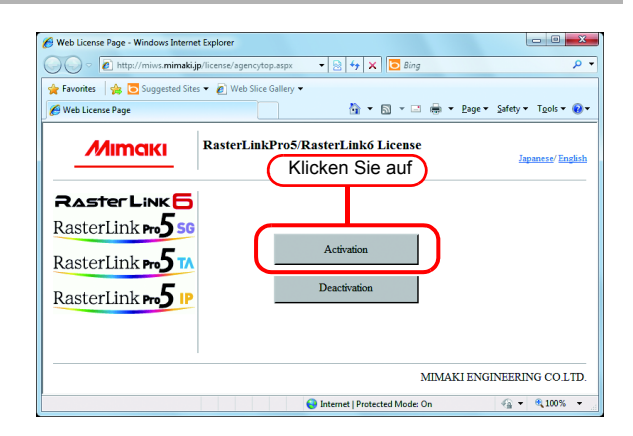

## 2 **Klicken Sie auf** Browse **.**

- Die Dialogbox [File Upload] erscheint. Geben Sie die Aktivierungsdatei ein, die Sie auf dem PC gespeichert haben, auf dem RasterLink6 läuft.
- Klicken Sie auf [Get license key].

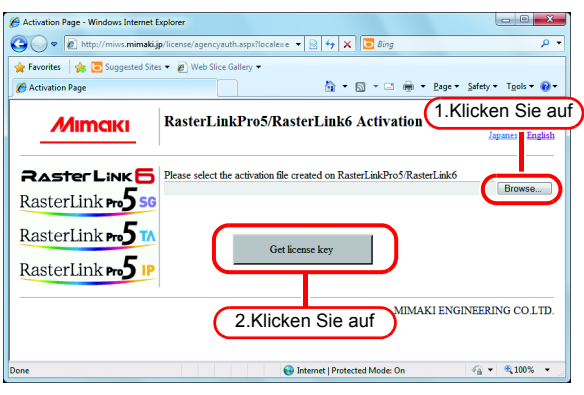

## 3 **Die Dialogbox [File Download] erscheint.**

- $\cdot$  Klicken Sie auf  $\sqrt{S_{ave}}$ , um die Dialogbox [Save as] zu öffnen. Weisen Sie der Datei einen geeigneten Namen zu.
- Die ausgestellte Lizenzschlüsseldatei wird heruntergeladen.
- Kopieren Sie die gespeicherte Lizenzschlüsseldatei auf den PC, auf dem RasterLink6 läuft.

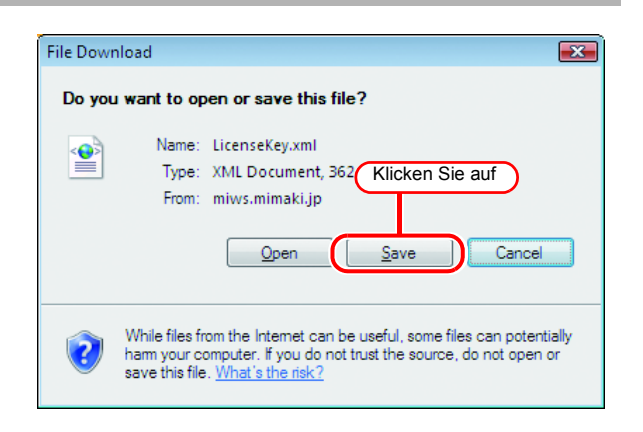

#### <span id="page-20-0"></span>**Laden der Lizenzschlüsseldatei**

## 1 **Lassen Sie sich den Lizenzakti-vierungsbildschirm auf dem RasterLink6 PC erneut anzeigen.**

• Klicken Sie auf [Substitute activation.].

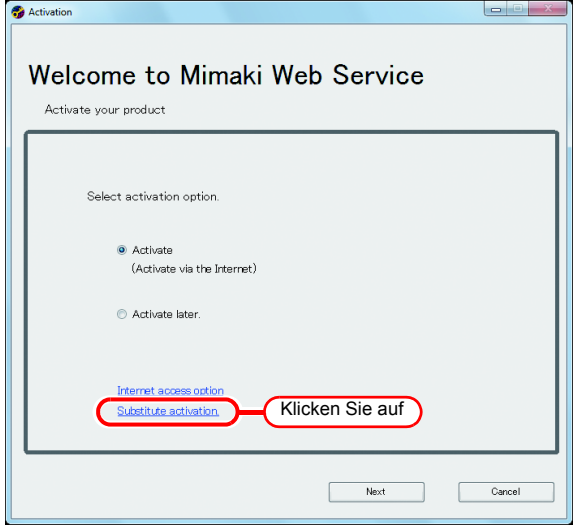

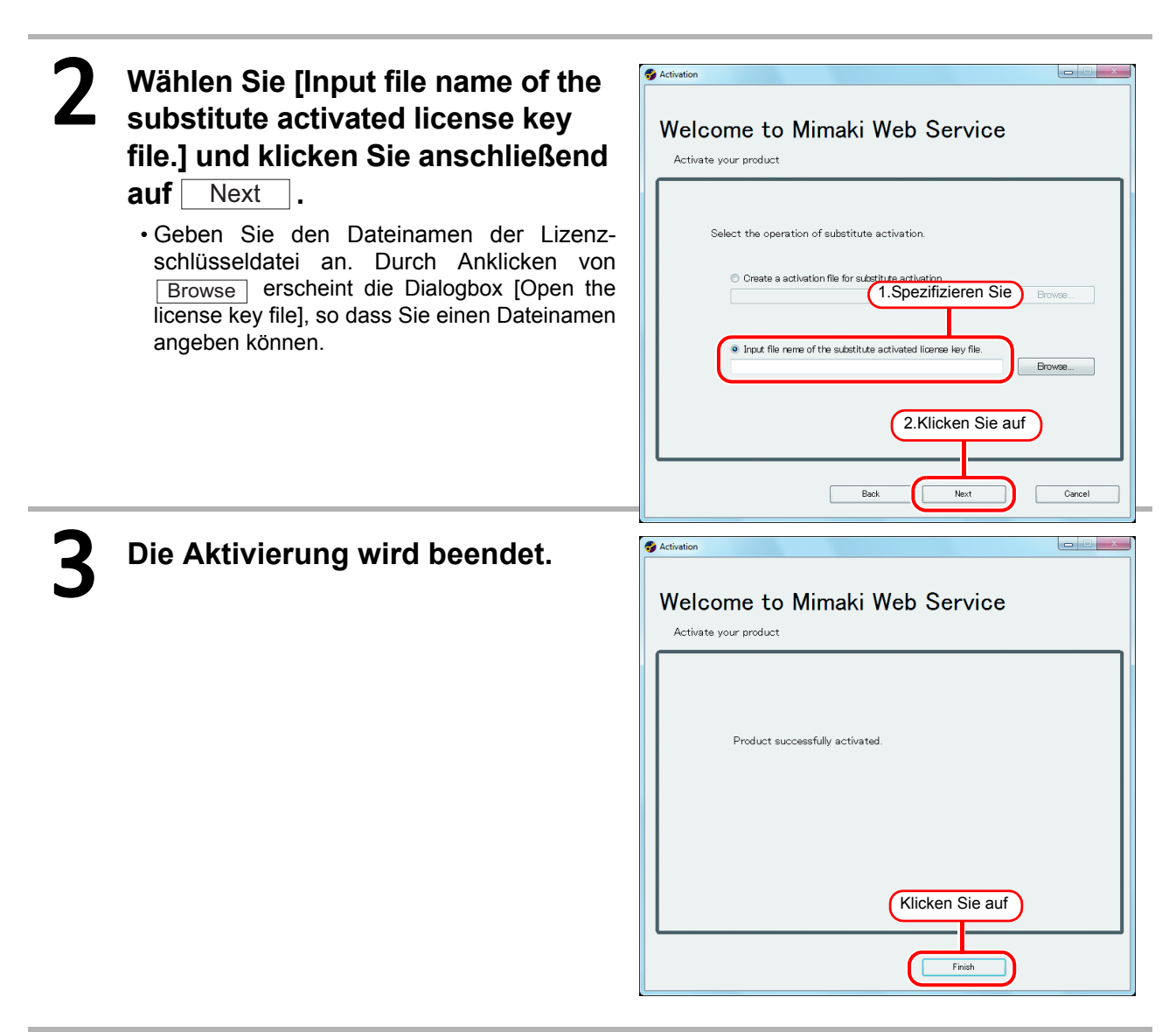

## <span id="page-21-2"></span><span id="page-21-0"></span>Profilinstallation

Um RasterLink6 zu starten, ist es erforderlich, alle unten aufgeführten Profile jeweils mindestens ein Mal zu installieren:

- Geräteprofil für den Drucker / Anzahl der Farben / verwendeter Tintensatz
- Eingabe-RGB-Profil
- Eingabe-CMYK-Profil

Das Geräteprofil ist mindestens jeweils ein Mal für den Drucker / die Anzahl an Farben, die der Drucker verwendet / Tintensatz erforderlich.

Im Folgenden wird die Installationsmethode des Profils erklärt. Zur Installation gibt es zwei Methoden.

• Einzelheiten über das Profil können Sie dem Bezugsleitfaden entnehmen.

## <span id="page-21-1"></span>**Profilaktualisierung**

Sie können das Geräteprofil unter Verwendung des "Profile Update"-Werkzeugs herunterladen und installieren.

• Stellen Sie sicher, dass der PC, auf dem RasterLink6 läuft, mit dem Internet verbunden ist.  $(NOTE!)$ • Die Profilaktualisierung kann nicht verwendet werden, wenn Sie die Lizenz nicht aktiviert haben.

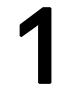

### 1 **Die Profilaktualisierung beginnt.**

• Für WindowsXP/ Vista / 7

Wählen Sie [Mimaki RasterLink6] - [Update] - [Profile Update] im Startmenü.

- Für Windows 8 Klicken Sie im Startbildschirm auf die Schaltfläche [All apps] und wählen Sie anschließend [Mimaki
	- RasterLink6] [Profile Update]. • Für Windows 8.1

Klicken Sie auf das Pfeilsymbol unten links im Startbildschirm und wählen Sie [Mimaki RasterLink6] - [Profile Update].

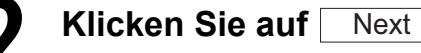

## 3 **Geben Sie den Drucker und die Tinte an, um ein Profil zu installieren.**

• Falls [Show only registered printer] markiert ist, erscheint nur der registrierte Drucker. Falls nicht markiert, werden alle mit Raster-Link6 verwendbaren Drucker angezeigt.

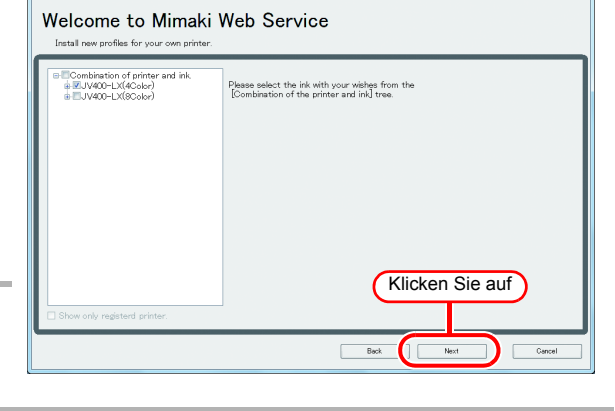

### 5 **Spezifizieren Sie die Option.**

- Falls [Show only newly released profiles] markiert ist, wird nur das Profil bestätigt, das nach dem Tag freigegeben wurde, an dem die folgenden Optionen spezifiziert wurden.
- Wählen Sie [Last downloaded] oder [Specifies date].
- Bei [Specifies date], klicken Sie auf [Calendar], um das Datum zu wählen.
- $\cdot$  Klicken Sie auf  $\sqrt{\phantom{a}}$  Next  $\sqrt{\phantom{a}}$ .

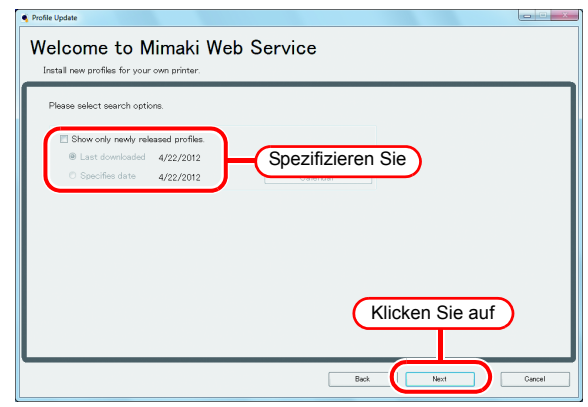

### 6 **Stellen Sie eine Verbindung mit dem Internet her und prüfen Sie das Profil.**

• Falls eine persönliche Firewall eingerichtet ist, erscheint möglicherweise ein  $(NOTE!)$ Verbindungsbestätigungsbildschirm.

Falls ein Bildschirm erscheint, lassen Sie die Verbindung zu.

## **Falls Profile vorhanden sind, die die Einstellungen erfüllen, erscheint die Liste.**

• Wird [Do not show installed profile.] markiert, werden die installierten Profile nicht angezeigt.

### **Wählen Sie das zu installierende Profil und klicken Sie auf .**

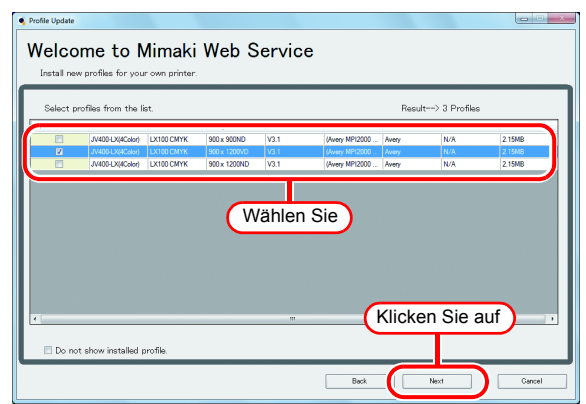

Next

8

### 9 **Laden Sie das Profil herunter.**

#### 10 **Das Herunterladen des Profils wird abgeschlossen.**

- Klicken Sie auf Finish , um das Herunterladen zu beenden.
- Das Profil wird installiert, wenn RasterLink6 gestartet wird.

### <span id="page-23-0"></span>**Profilmanager**

Der Profilmanager ist ein Werkzeug zur Installation/Deinstallation des Geräteprofils und des Eingabeprofils. Sie können das angebotene Profil unten installieren:

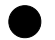

#### Q **[Device profile]**

Profil-CD/DVD, die mit dem Produkt mitgeliefert wurde Von Mimakis offizieller Webseite herunterladen Erstellung mit MimakiProfileMasterII (separat verkauft)

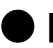

#### Q **[Input profile]**

Profil-CD/DVD, die mit dem Produkt mitgeliefert wurde Gemeinsames ICC-Profil (z.B.: Japan Color)

#### **Starten des Profilmanagers**

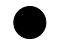

#### Q **Für WindowsXP/Vista/7**

Starten Sie mit [Start] - [Alle Programme] - [Mimaki RasterLink6] - [Profile Manager].

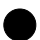

#### Q **Für Windows 8**

Klicken Sie im Startbildschirm auf die Schaltfläche [All apps] und wählen Sie anschließend [Mimaki RasterLink6] - [Profile Manager].

#### Q **Für Windows 8.1**

Klicken Sie auf das Pfeilsymbol unten links im Startbildschirm und wählen Sie [Mimaki RasterLink6] - [Profile Manager].

#### **Installation des Geräteprofils**

• Klicken Sie auf  $\sqrt{6K}$ .

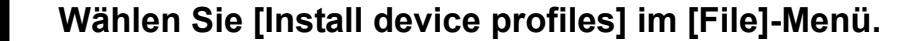

• Oder klicken Sie auf **in der Werkzeugleiste.** 

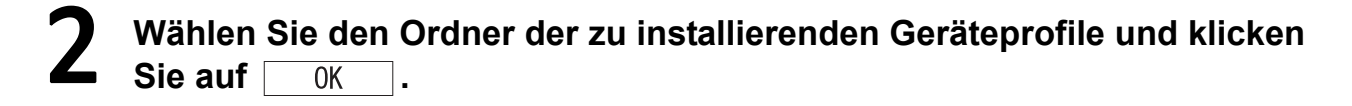

3 **In der oberen Spalte erscheint die Liste der Geräteprofile im gewählten Ordner. Wählen Sie ein zu installierendes Profil und klicken Sie auf .**

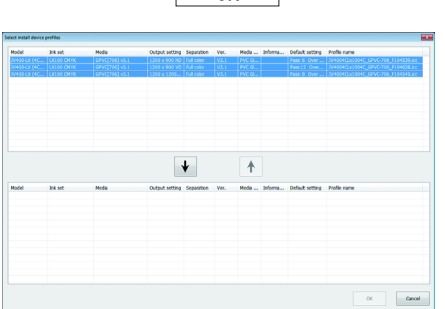

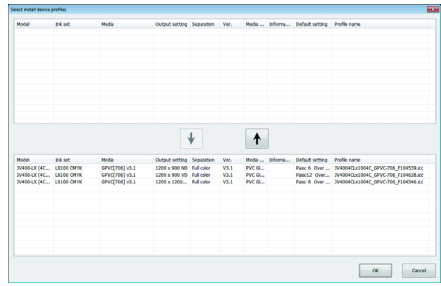

## **Installation der Eingabeprofile**

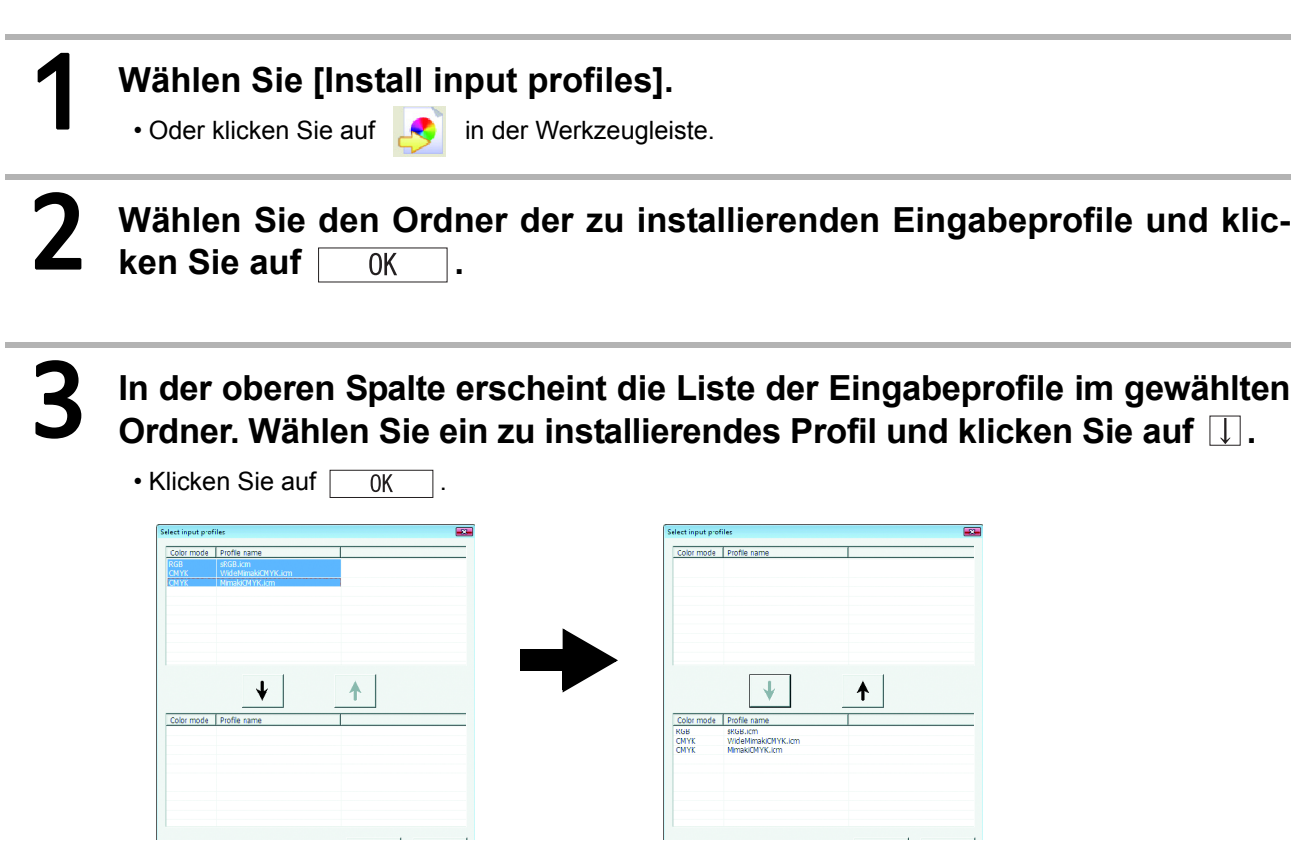

## <span id="page-25-0"></span>Erster Start von RasterLink6

## <span id="page-25-1"></span>**Für Windows XP/Windows Vista/Windows 7**

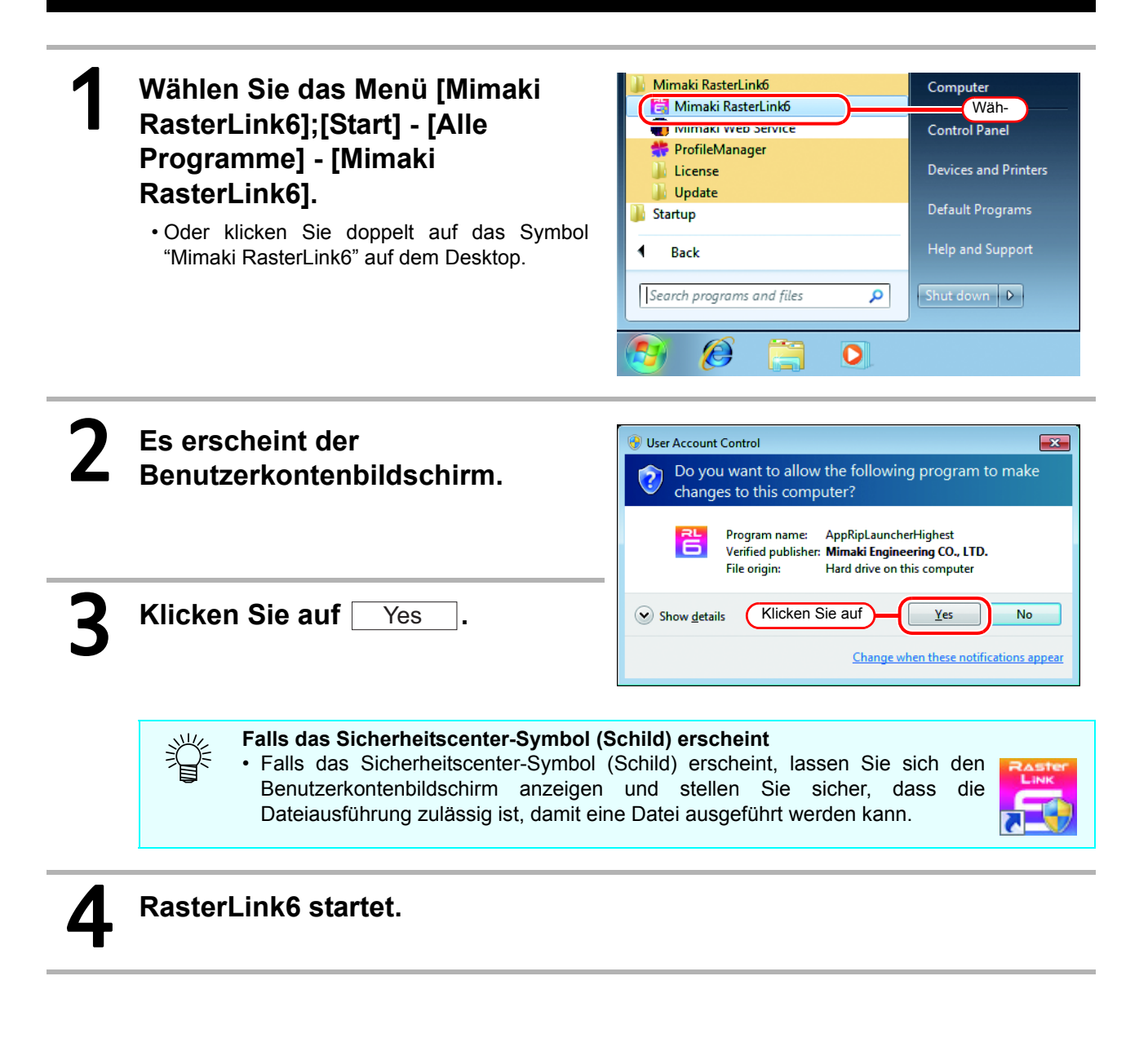

## <span id="page-26-0"></span>**Für Windows 8**

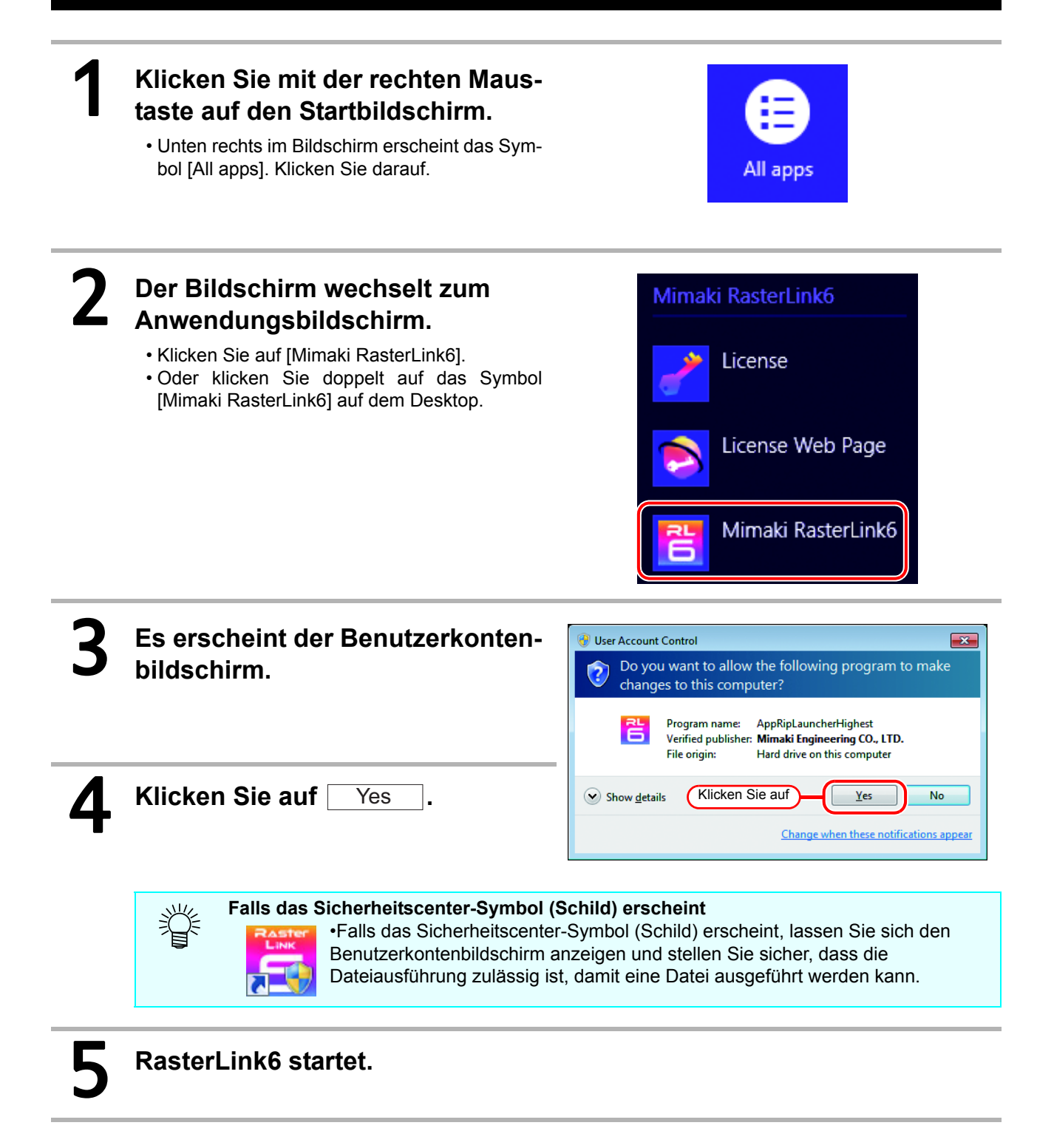

## <span id="page-27-0"></span>**Für Windows 8,1**

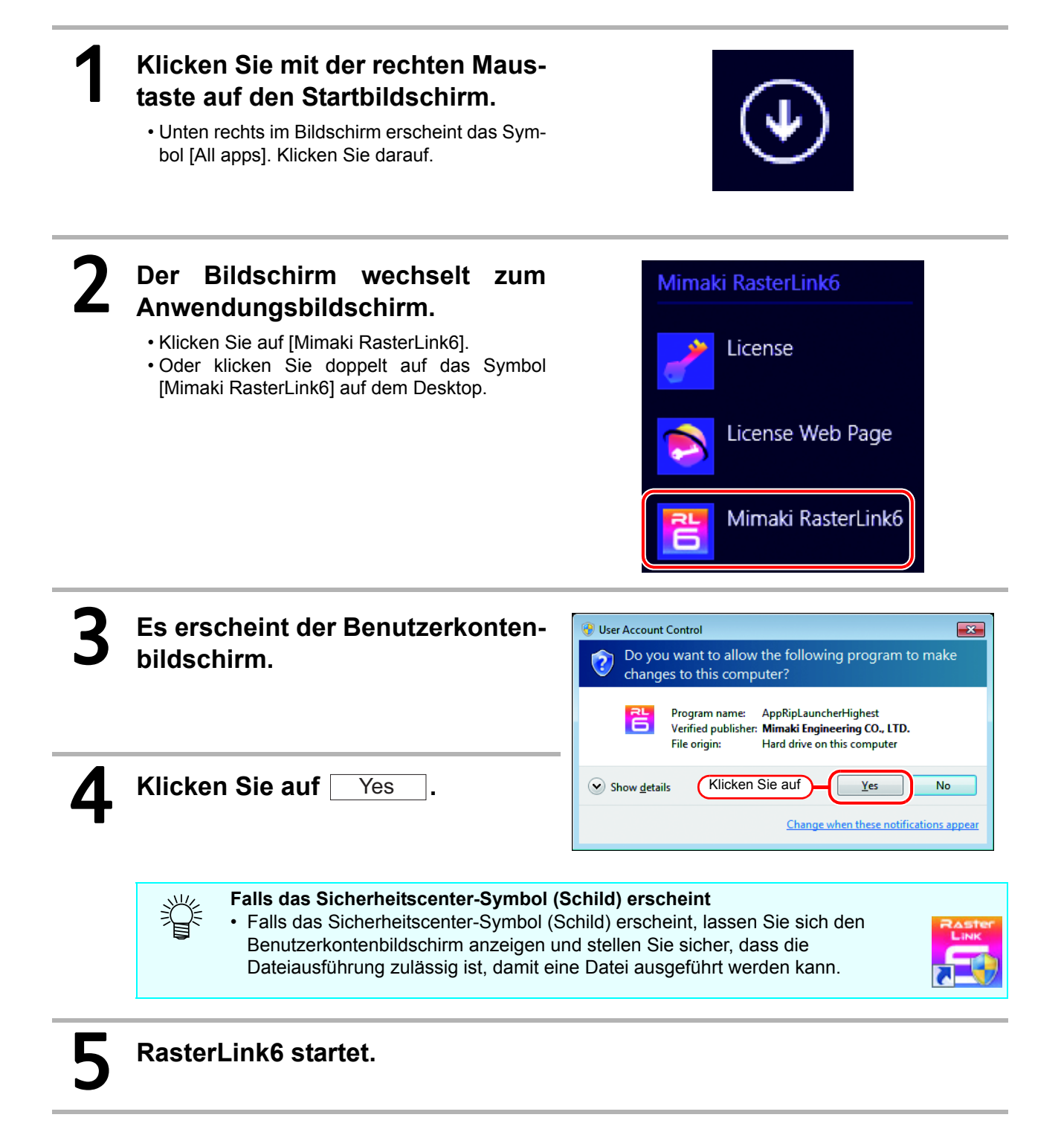

### <span id="page-28-0"></span>**Registrierung des Druckers**

Unmittelbar nach der Installation von RasterLink6 wurde noch kein Drucker registriert. Registrieren Sie den zu verwendenden Drucker mit der Funktion [Printer Management].

- 1 **Schalten Sie den Drucker ein und vergewissern Sie sich, dass der RasterLink6 PC und der Drucker mit einem USB 2.0-Kabel verbunden sind.**
- 2 **Falls Sie RasterLink6 ohne Registrierung eines Druckers starten, erscheint der Bildschirm [Printer Management]. Klicken Sie auf** Add auf **dem Bildschirm.**

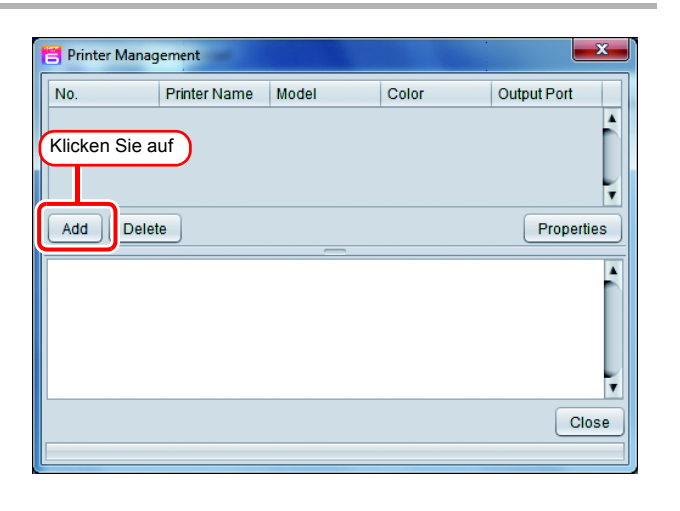

## 3 **Stellen Sie die Funktionen in folgender Reihenfolge ein, um den angeschlossenen Drucker anzupassen.**

- (1) Ausgabeanschluss Wählen Sie "USB2.0".
- (2) Verfügbare Drucker Es erscheint eine Liste unserer Drucker, die zur Zeit mit dem PC verbunden sind. Wählen Sie den Drucker, den Sie registrieren möchten.
- 桬
- Die angezeigten Namen variieren von Drucker zu Drucker. Es erscheint die Seriennummer des Druckers oder der "MACHINE NAME", der im Feld eingestellt wurde.
- Falls der angeschlossene Drucker nicht erscheint, klicken Sie auf die Schaltfläche [Read printer status].
- Falls er immer noch nicht erscheint, prüfen Sie Folgendes.
	- \* Sind PC und Drucker miteinander verbunden?
	- \* Ist der Drucker eingeschaltet?
	- \* Ist der Mimaki Treiber installiert?  $(CCF)$  [P.13](#page-12-0))

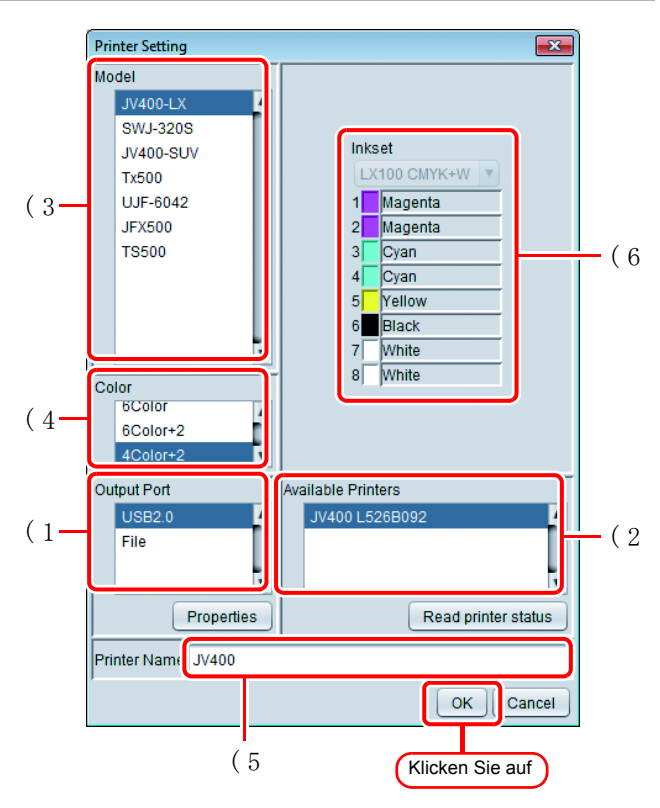

(3) Modell

Wählen Sie den angeschlossenen Drucker.

• Wie beispielsweise JV33 und JV33-260 werden möglicherweise zwei Modellnamen für die gleiche Serie angezeigt. Wählen Sie im Normalfall den Seriennamen für den angeschlossenen Drucker (z.B., JV33). Wählen Sie bei Druckern der gleichen Serie mit unterschiedlichen Funktionen aufgrund der Druckbreite (z.B., JV33-260) den Modellnamen einschließlich der Druckbreite.

#### (4) Farbe

Geben Sie die Anzahl an Farben an, die der Drucker aufweist. Bei Druckern mit nur einer Farbeinstellung erscheint in der Liste nichts.

Es gibt Farbeinstellungen wie beispielsweise folgende.

4 Farben : Nur mit CMYK (BMYK).

6 Farben : Mit maximal 2 Farben Tinte zusätzlich zu CMYK(BMYK).

8 Farben : Mit maximal 4 Farben Tinte zusätzlich zu CMYK(BMYK).

4 Farben+2:Mit 2 Punkt-Farben zusätzlich zu CMYK(BMYK).

6 Farben+2:Mit 2 Punkt-Farben zusätzlich zu maximal 2 Farben zusätzlich zu CMYK(BMYK).

Einige Drucker haben Farbeinstellungen, die sich von den oben aufgelisteten unterscheiden. Schlagen Sie im Bedienungshandbuch des Druckers nach und kontrollieren Sie die Installationseinstellungen, bevor Sie diese Funktion spezifizieren.

(5) Druckername

Dies ist der im Hauptfenster erscheinende Druckername. Falls Sie mehrere Geräte registrieren, geben Sie Namen ein, die Sie unterscheiden können.

Klicken Sie auf

(6) Die Information zum Tintensatz wird automatisch vom Drucker abgerufen und gewählt.

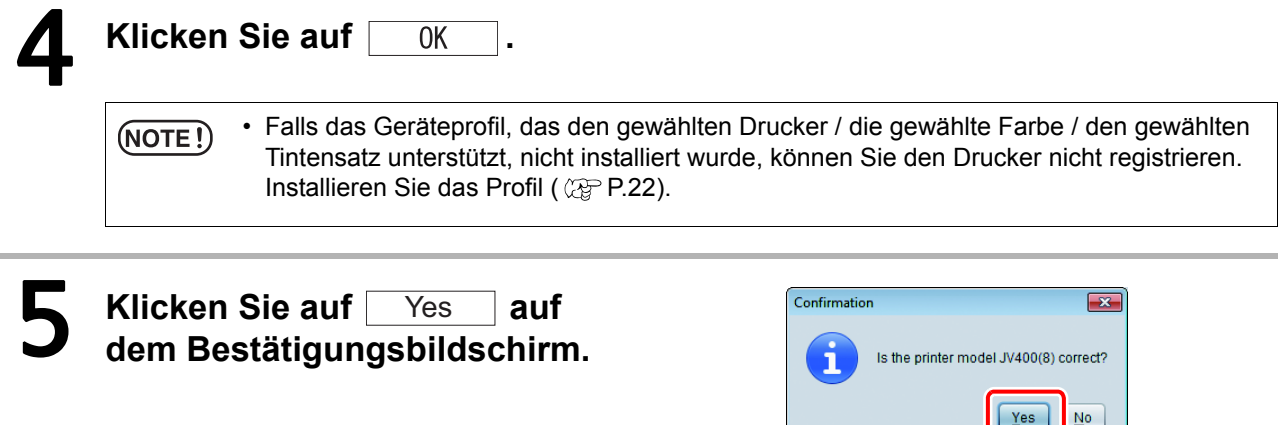

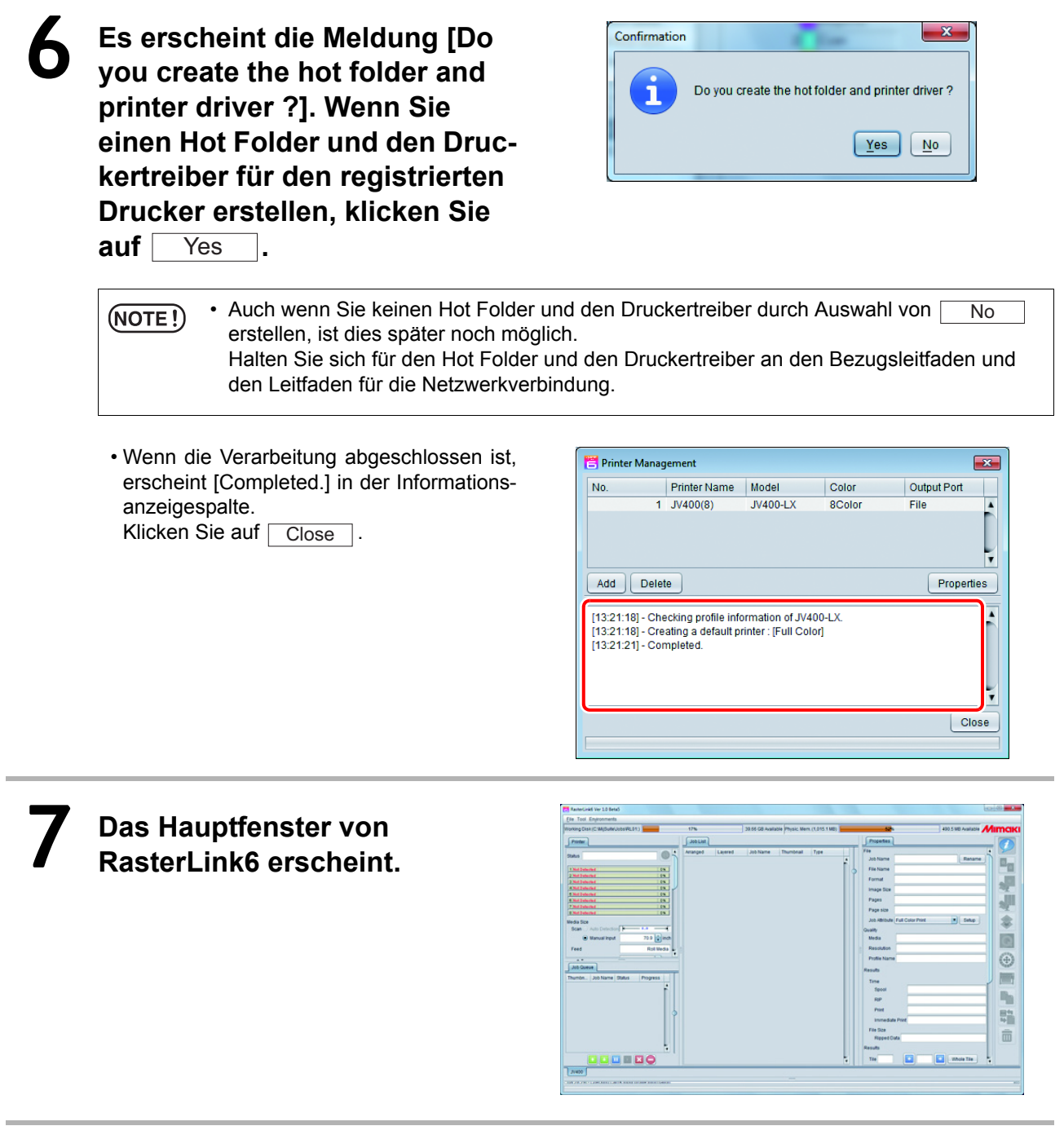

## Funktionserweiterung von RasterLink6

#### **Versions-Upgrade von RasterLink6 (** $\circled{r}$  **[P.34\)](#page-33-0)**

Durchführung des Versions-Upgrade von RasterLink6.

#### **Profilinstallation (** $\circled{r}$  **[P.22\)](#page-21-2)**

Installation des zusätzlichen Profils auf RasterLink6.

#### **Installation des RasterLink6 Plug-In (** $\circled{r}$  **[P.36](#page-35-0))**

Erklärt die Installationsmethode des Adobe Illustrator/ CorelDRAW Plug-In für RasterLink.

# <span id="page-33-2"></span><span id="page-33-0"></span>Versions-Upgrade von RasterLink6

Es gibt drei Methoden zur Durchführung eines Versions-Upgrade.

### <span id="page-33-3"></span><span id="page-33-1"></span>**Program Update**

Mit Program Update können Sie Aktualisierungsdaten herunterladen und RasterLink6 aktualisieren.

• Stellen Sie sicher, dass der PC, auf dem RasterLink6 läuft, mit dem Internet verbunden ist.  $(NOTE!)$ • Die Programmaktualisierung kann nicht verwendet werden, wenn Sie die Lizenz nicht aktiviert haben.

#### 1 **Program Update startet.**

- Für WindowsXP/ Vista / 7 Wählen Sie [Mimaki RasterLink6] - [Update] - [Program Update] im Startmenü.
- Für Windows 8 Klicken Sie im Startbildschirm auf die Schaltfläche [All apps] und wählen Sie anschließend [Mimaki RasterLink6] - [Program Update].
- Für Windows 8.1

Klicken Sie auf das Pfeilsymbol unten links im Startbildschirm und wählen Sie [Mimaki RasterLink6] - [Program Update].

**Klicken Sie auf | Next** 

### 3 **Es wird eine Verbindung mit dem Internet hergestellt, um festzustellen, ob Updates verfügbar sind.**

• Falls eine persönliche Firewall eingerichtet ist, erscheint möglicherweise ein Verbindungs- $(NOTE!)$ bestätigungsbildschirm. Falls ein Bildschirm erscheint, lassen Sie die Verbindung zu.

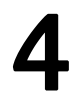

#### 4 **Falls Updates verfügbar sind, erscheint eine Liste der Updates.**

• Wählen Sie die Updates, die Sie anwenden möchten, und klicken Sie auf  $\sqrt{\phantom{a}}$  Next

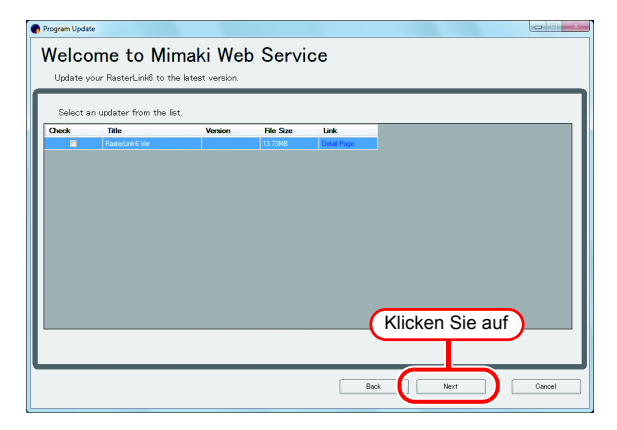

## 5 **Die Updates werden heruntergeladen.**

#### 6 **Das Herunterladen der Updates wird abgeschlossen.**

- Klicken Sie auf Finish , um das Herunterladen zu beenden.
- Die Updates werden angewandt, wenn RasterLink6 gestartet wird.

<span id="page-34-0"></span>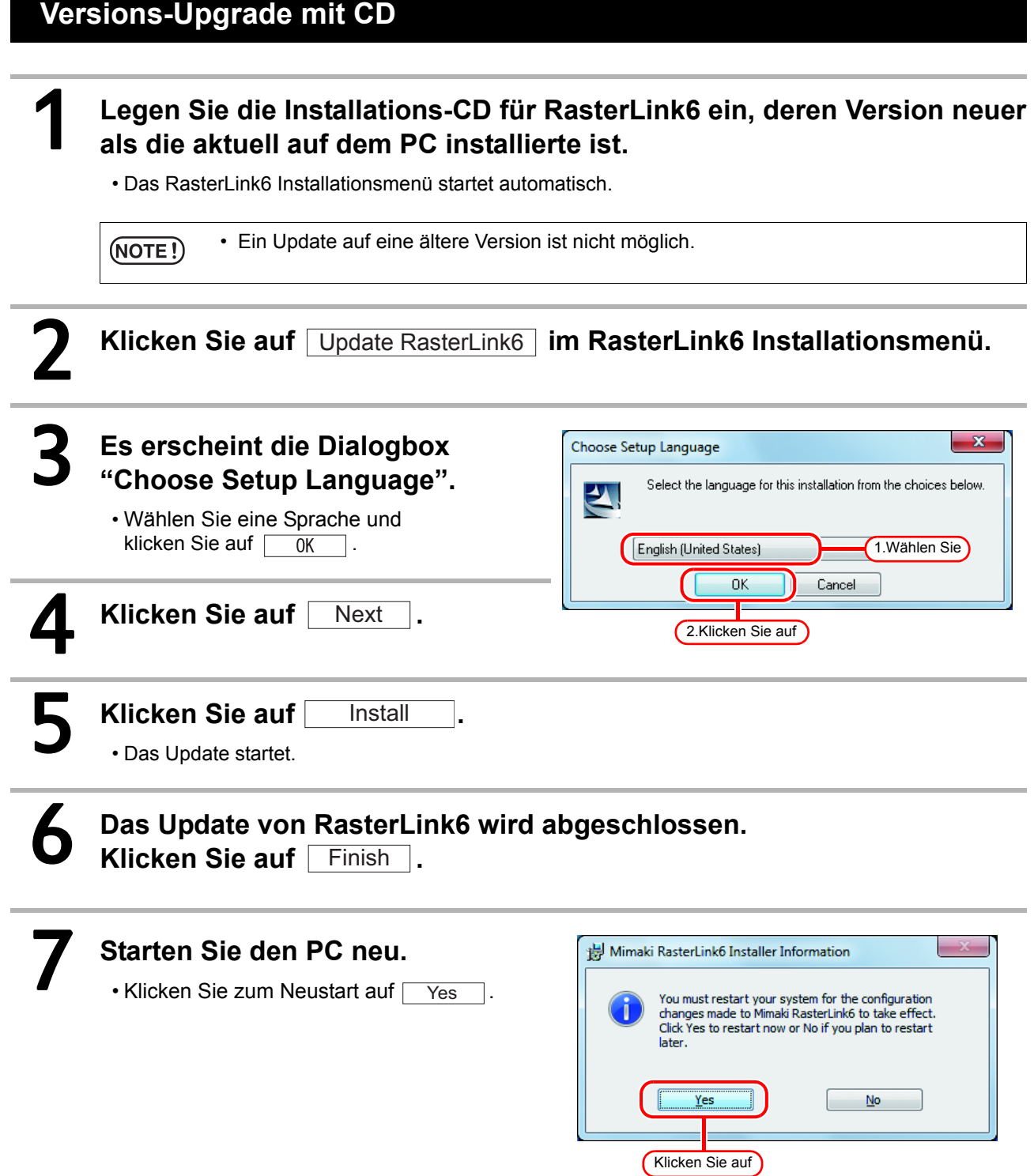

## <span id="page-34-1"></span>**Herunterladen des Updating Tool von Mimakis offizieller Webseite**

Sie können das Updating Tool von Mimakis offizieller Webseite herunterladen. Die Updating-Methode können Sie der Webseite entnehmen.

 $(NOTE!)$ 

- Falls Sie keine Lizenzauthentifizierung durchgeführt haben, können Sie die Programmaktualisierung nicht verwenden.
	- Es wird empfohlen, Mimakis offizielle Webseite regelmäßig zu überprüfen.

## <span id="page-35-3"></span><span id="page-35-0"></span>Installation des RasterLink6 Plug-In

## <span id="page-35-1"></span>**Was ist das RasterLink Plug-In?**

Es handelt sich um ein Plug-In Tool für Adobe Illustrator und CoreIDRAW, um Druck- & Schnittdaten und Bilder für ein spezielles Farb-Proof für RasterLink6 zu erstellen. Installieren Sie es separat von RasterLink6.

• Das RasterLink Plug-In ist nur für RasterLink6. Es ist noch nicht mit RasterLinkPro5 kompatibel.  $(NOTE!)$ 

### <span id="page-35-2"></span>**Systemanforderungen**

Um das RasterLink Plug-In zu installieren und zu verwenden, sind die unten aufgeführten Voraussetzungen erforderlich.

### **RasterLink Plug-In für Illustrator**

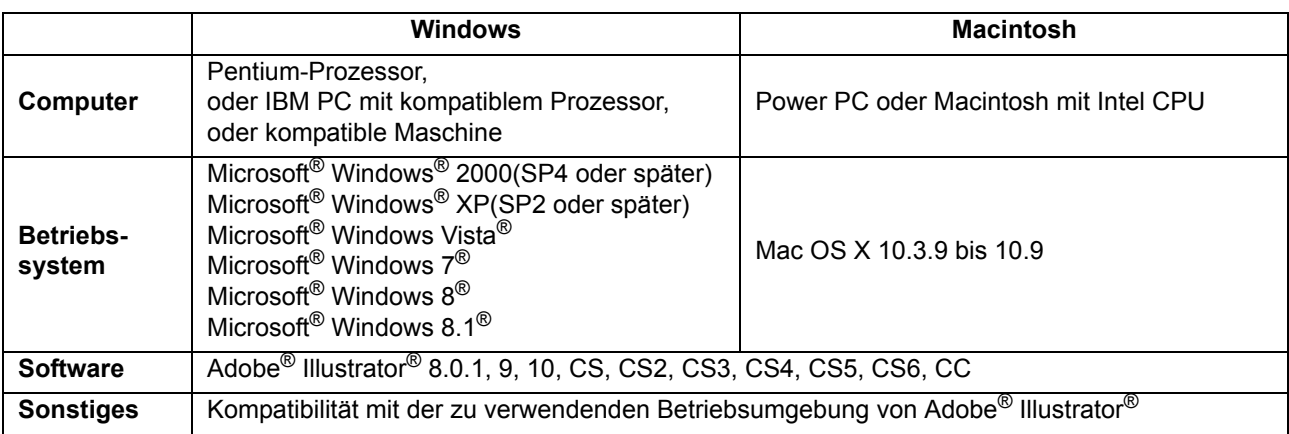

### **RasterLink Plug-In für CorelDRAW**

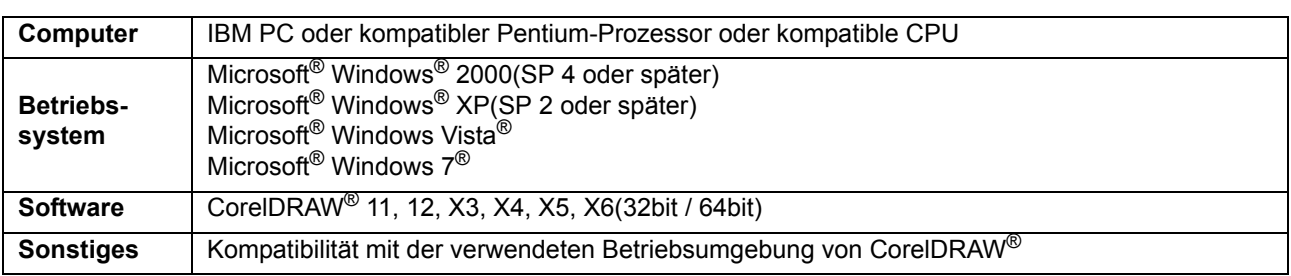

## <span id="page-36-0"></span>**Installation des RasterLink Plug-In für Illustrator Windows Version**

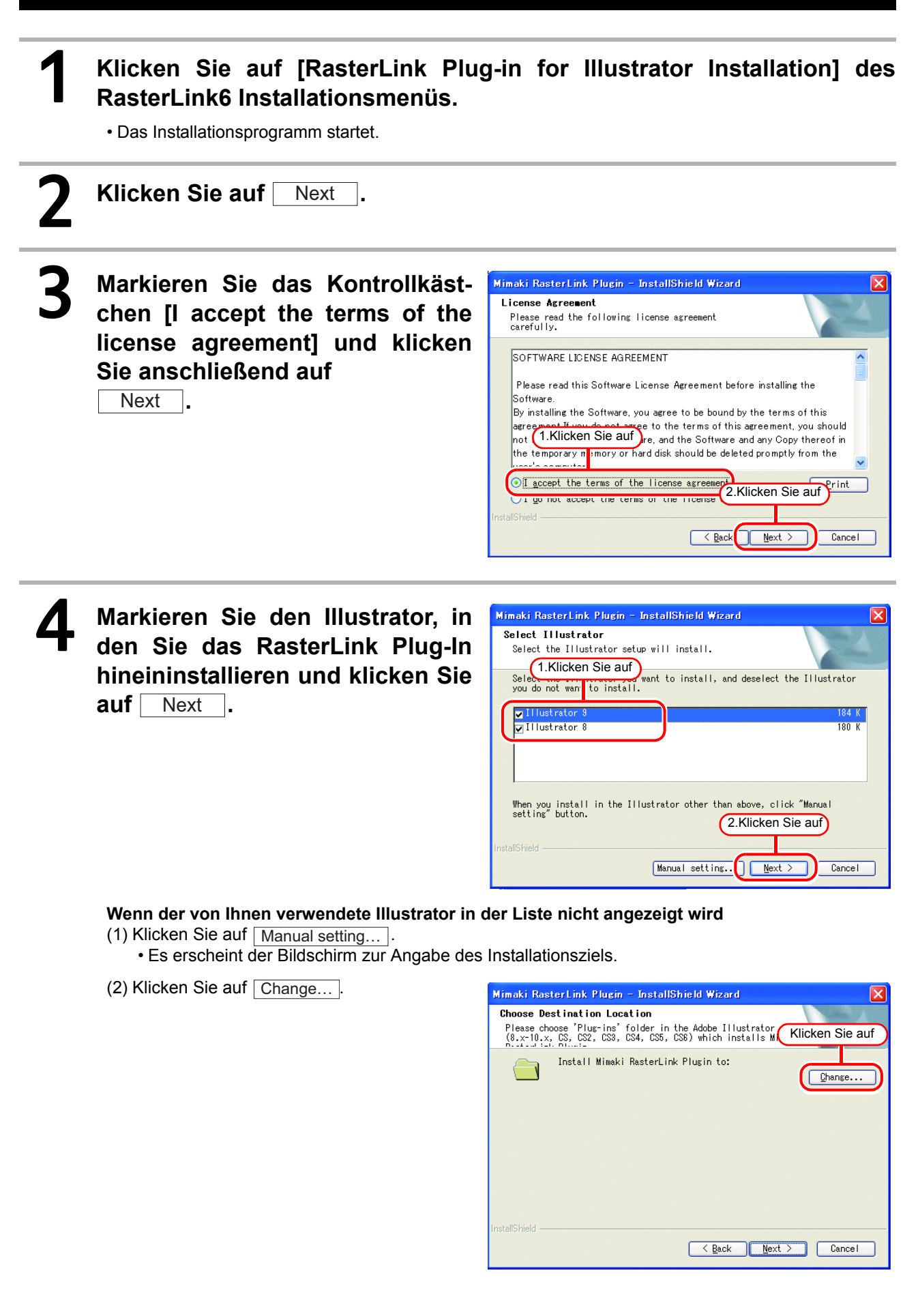

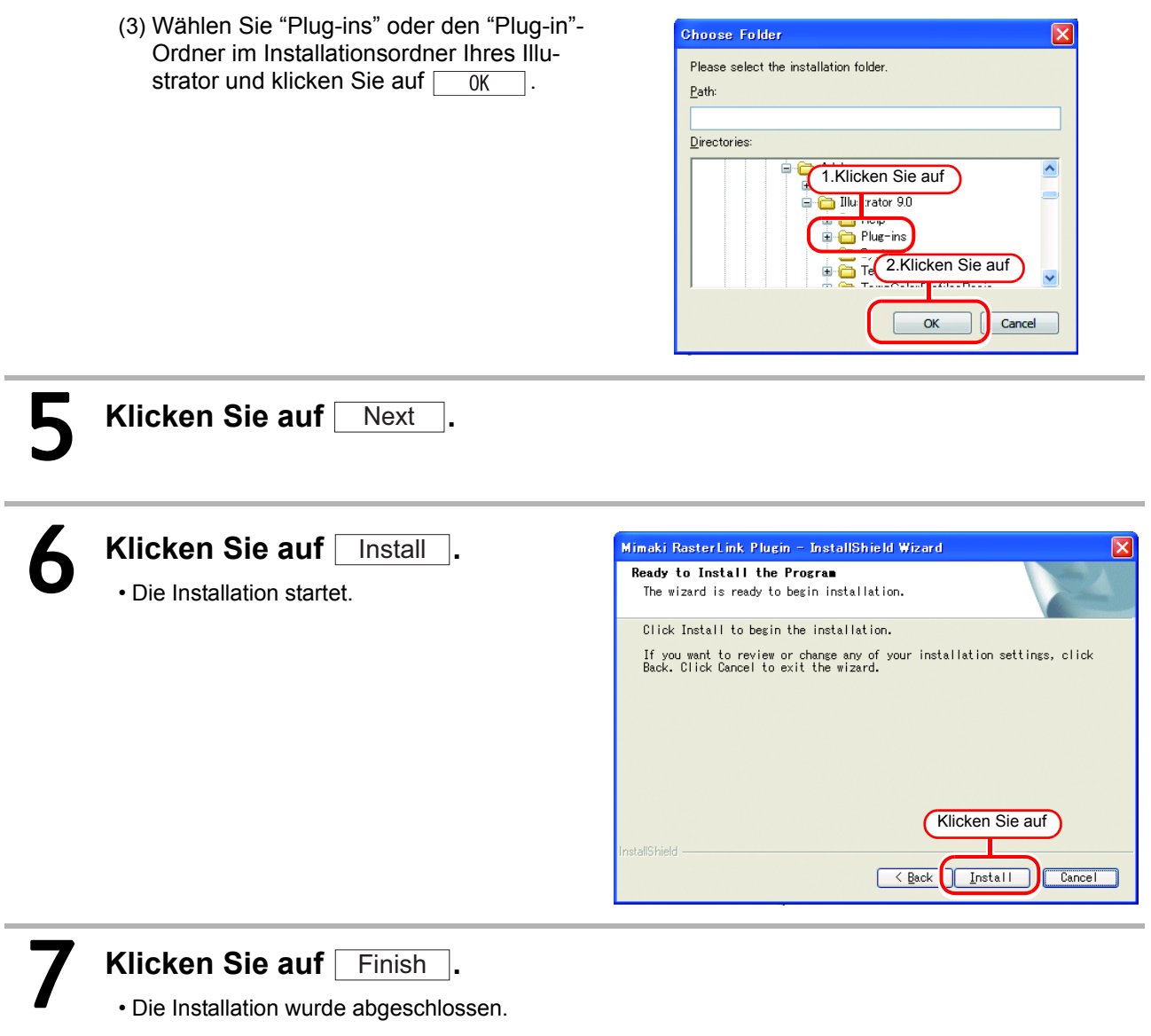

## <span id="page-38-0"></span>**Installation des RasterLink Plug-In für Illustrator Macintosh Version**

1 **Legen Sie die Rasterlink6 Installations-CD-ROM in das CD-Laufwerk. Klicken Sie doppelt auf das RasterLink6 CD-Symbol .**

## **2 Das Installationsprogramm wird gestartet.**<br>(1) Klicken Sie doppelt auf "Rasterl ink Plugin"

- (1) Klicken Sie doppelt auf "RasterLink Plugin".
- Klicken Sie doppelt auf DongleDrive Frame ork **teFWUPDATE**  $\overline{R}$  $\overline{\text{rxr}}$ RunExes RL6.ex RunExes17.in **SHAND IS IN** Klicken Sie doppelt auf  $B =$ ∕≔  $\bullet$ ¢ -Corel Klicken Sie doppelt auf  $\bullet$  ?  $\bullet$  $\left| \begin{array}{c} 0.1 \\ 0.1 \end{array} \right| = 1$ ∕≖ Klicken Sie doppelt auf

 $\bullet$  ?  $\bullet$  $\overline{z}$  and  $\overline{z}$ 

CDMenu.bm

Autorun.inf

CDMenu.exe

CDMenu9.ini

(3) Klicken Sie doppelt auf den "Mac"-Ordner.

(2) Klicken Sie doppelt auf den Ordner "Al".

- (4) Klicken Sie doppelt auf "RasterLink Plugin Al.dmg".
- $\bullet$  ?  $\mathbb{E}[\mathbf{E}]=\mathbf{Z}$  $\Box$
- (5) Klicken Sie doppelt auf "RasterLink Plugin AI Installer".
	- Das Installationsprogramm wird gestartet.

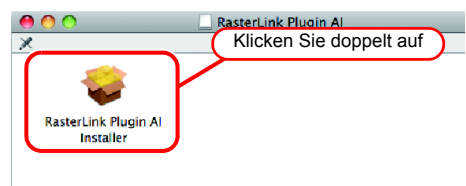

## 3 **Klicken Sie auf** Continue **und folgen Sie den Anweisungen auf dem Bildschirm.**

• Klicken Sie auf | agree to... auf dem Lizensierungsbildschirm.

## **Klicken Sie auf Install**

• Falls sich der zu installierende Illustrator nicht auf der in diesem Bildschirm angezeigten Disk befindet, klicken Sie auf

Change Install Location und wählen Sie die Disk.

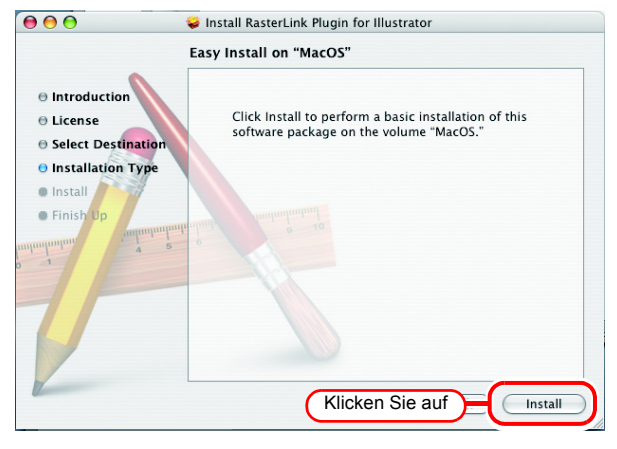

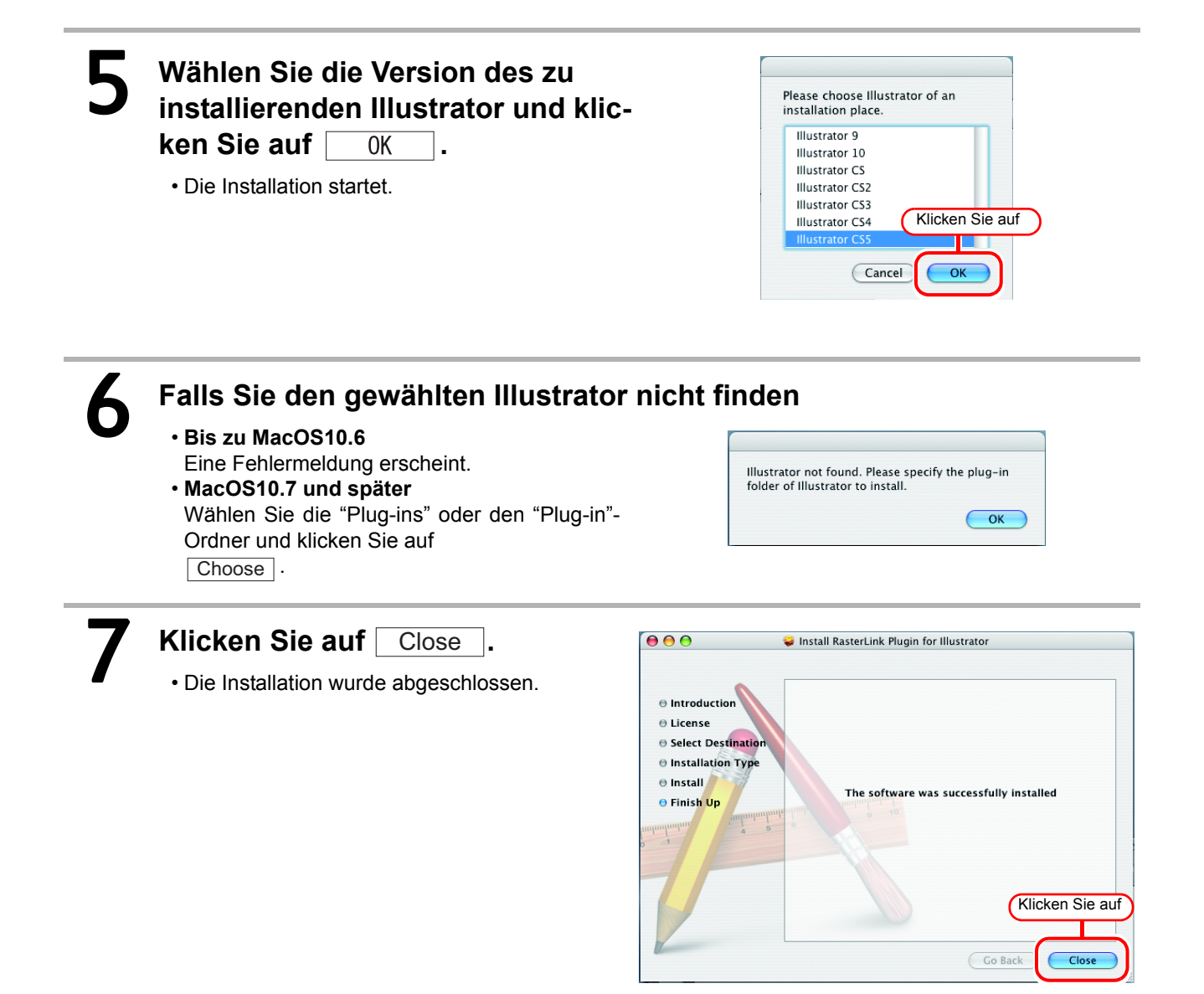

## <span id="page-40-0"></span>**Installation des RasterLink Plug-In für CorelDRAW Version**

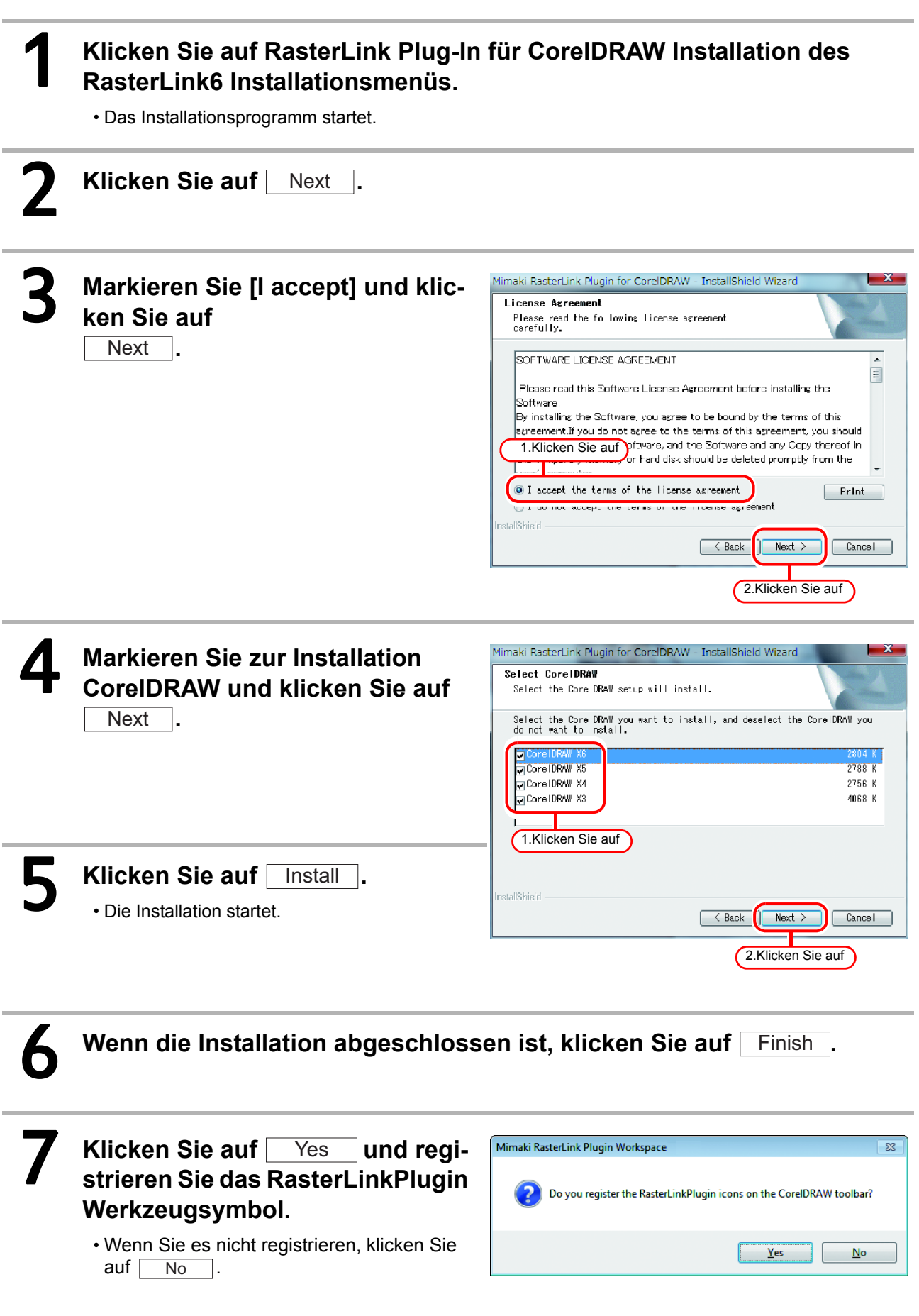

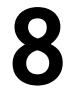

8 **Klicken Sie auf** Finish **.**

• Die Installation wurde abgeschlossen.

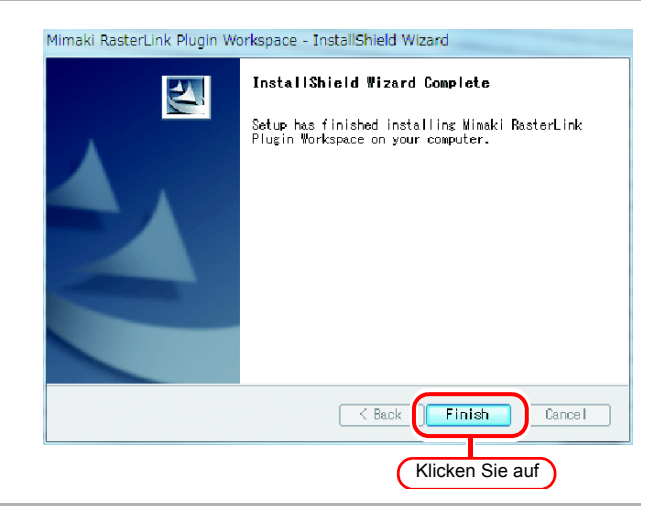

## <span id="page-42-0"></span>**Wenn das RasterLink Plug-In für CorelDRAW und FineCut installiert ist**

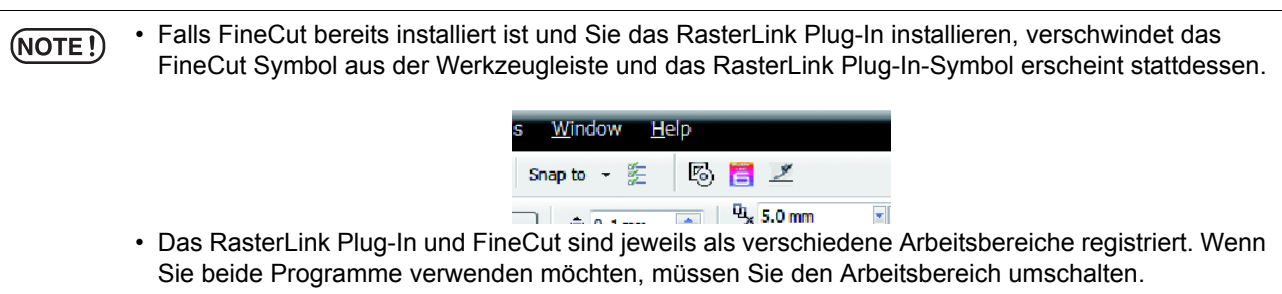

## **Umschaltmethode für den Arbeitsbereich**

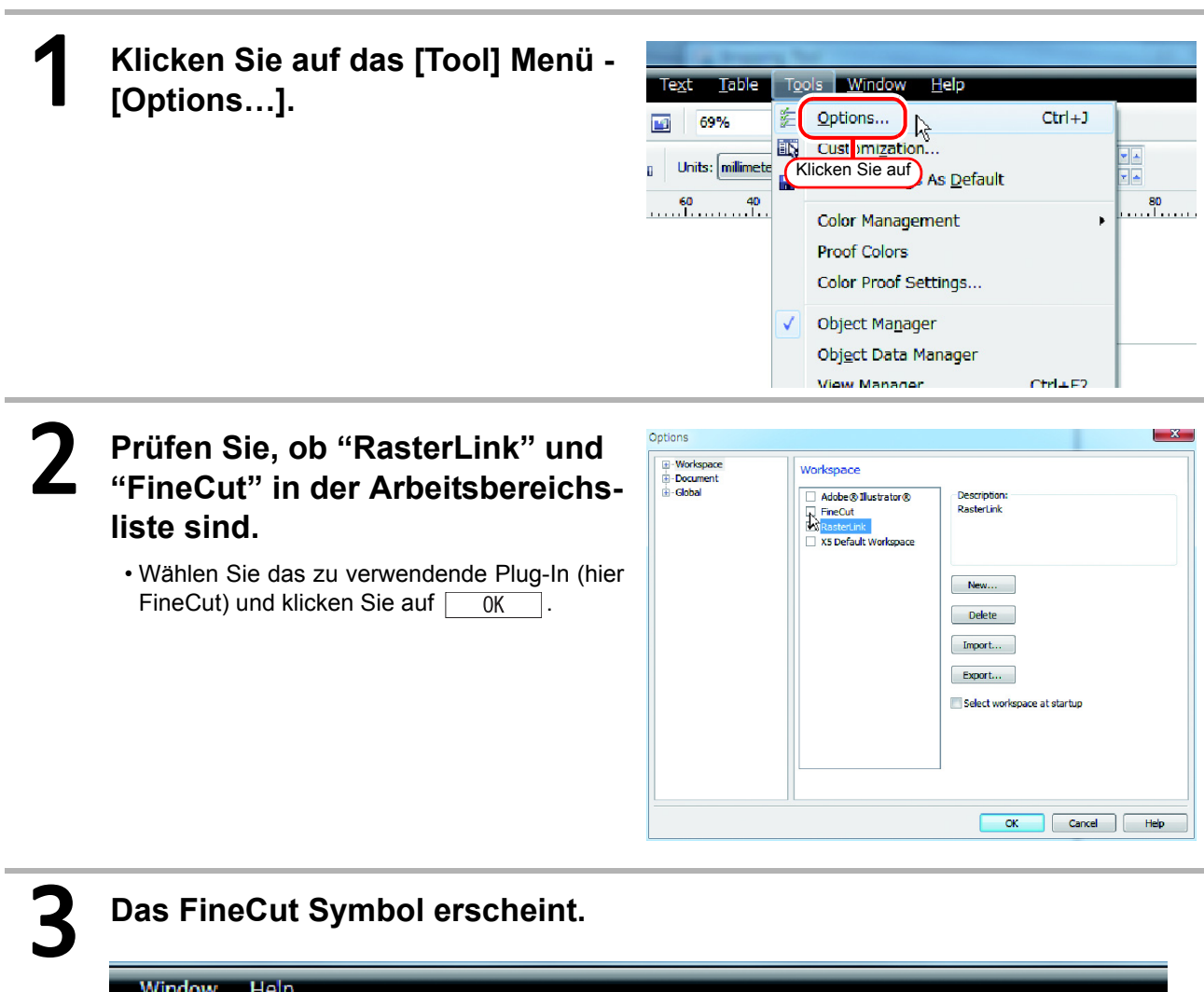

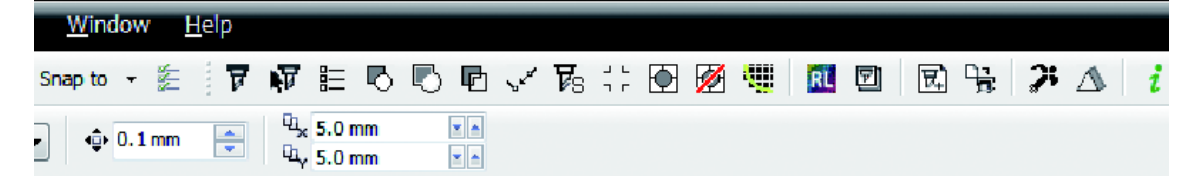

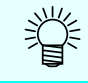

• Wenn Sie ihn auf das RasterLink Plug-In zurückschalten möchten, wählen Sie auf die gleiche Weise "RasterLink".

## Deinstallation von RasterLink6

In diesem Abschnitt wird erklärt, wie RasterLink6 deinstalliert wird.

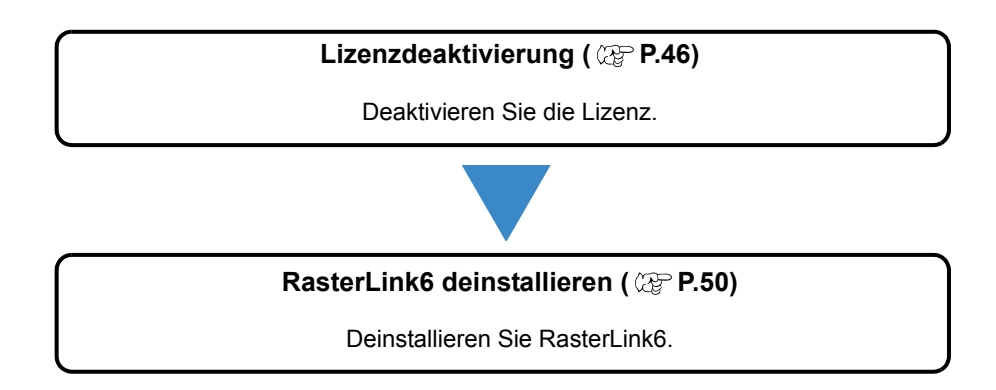

## <span id="page-45-2"></span><span id="page-45-0"></span>Freigabe der Lizenzauthentifizierung

Zur Deinstallation von Rasterlink6 ist es erforderlich, die Lizenzauthentifizierung freizugeben. Zur Freigabe der Lizenzauthentifizierung gibt es wie bei der Durchführung der Lizenzauthentifizierung zwei Methoden.

- <span id="page-45-1"></span>• Bei einer Deinstallation vor dem Deaktivieren der Lizenz erscheint während der Deinstallation ein  $(NOTE!)$ Bildschirm zur Deaktivierung der Lizenz. • Vergewissern Sie sich vor der Installation von RasterLink6 auf einem anderen PC, dass die Lizenz auf dem PC deaktiviert wird, auf dem die Lizenz aktiviert ist. Andernfalls ist eine Lizenzaktivierung nicht möglich, und Sie können RasterLink6 auf einem anderen PC nicht verwenden, selbst wenn Sie das Programm auf dem PC installieren. **Wenn der RasterLink6 PC mit dem Internet verbunden ist** Deactivation 1 **Starten Sie den Lizenzdeaktivierungsvorgang.** Welcome to Mimaki Web Service • Falls Sie einen Proxy Server (NOTE!) verwenden, klicken Sie auf **Deactivate** [Internet access option]. Deactivate via the Internet Delete the serial key inform Internet access option Substitute deactivation Klicken Sie auf **Klicken Sie auf | Next** Next Cancel
	- **Es wird auf den Server zugegriffen, um die Lizenz zu deaktivieren.**<br>
	MOTE!) Falls eine persönliche Firewall eingerichtet ist, erscheint möglicherweise ein • Falls eine persönliche Firewall eingerichtet ist, erscheint möglicherweise ein Verbindungsbestätigungsbildschirm. Falls ein Bildschirm erscheint, lassen Sie die Verbindung zu.

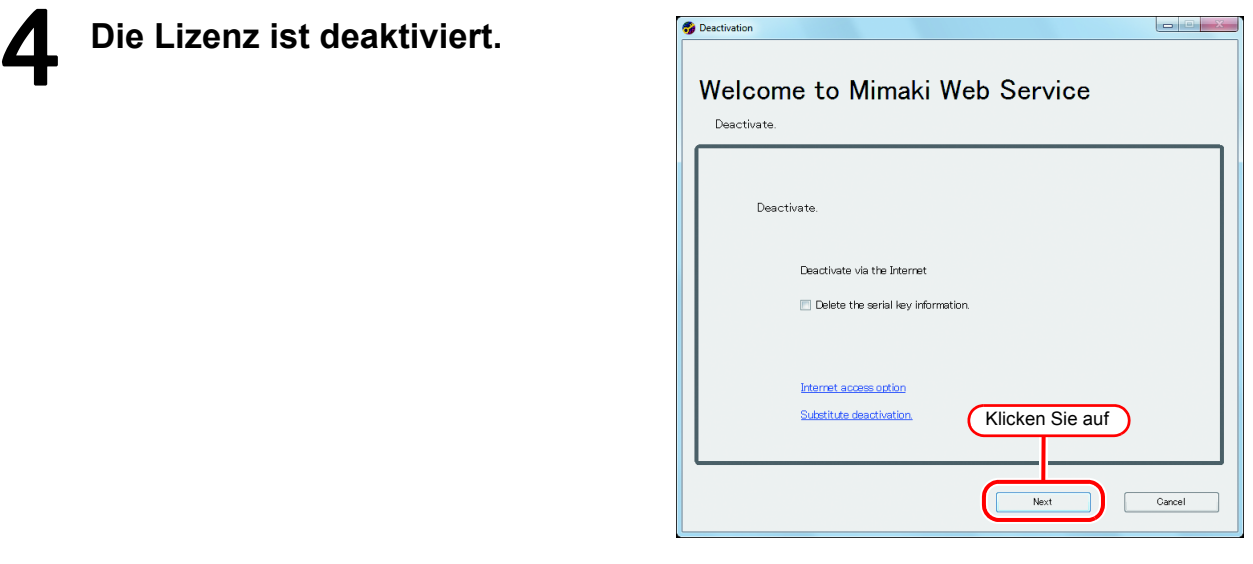

## <span id="page-46-0"></span>**Wenn der RasterLink6 PC nicht mit dem Internet verbunden ist**

Falls der PC, auf dem RasterLink6 läuft, nicht mit dem Internet verbunden ist, können Sie eine Ersatz-Lizenzdeaktivierung durchführen, die der Lizenzaktivierung ähnelt.

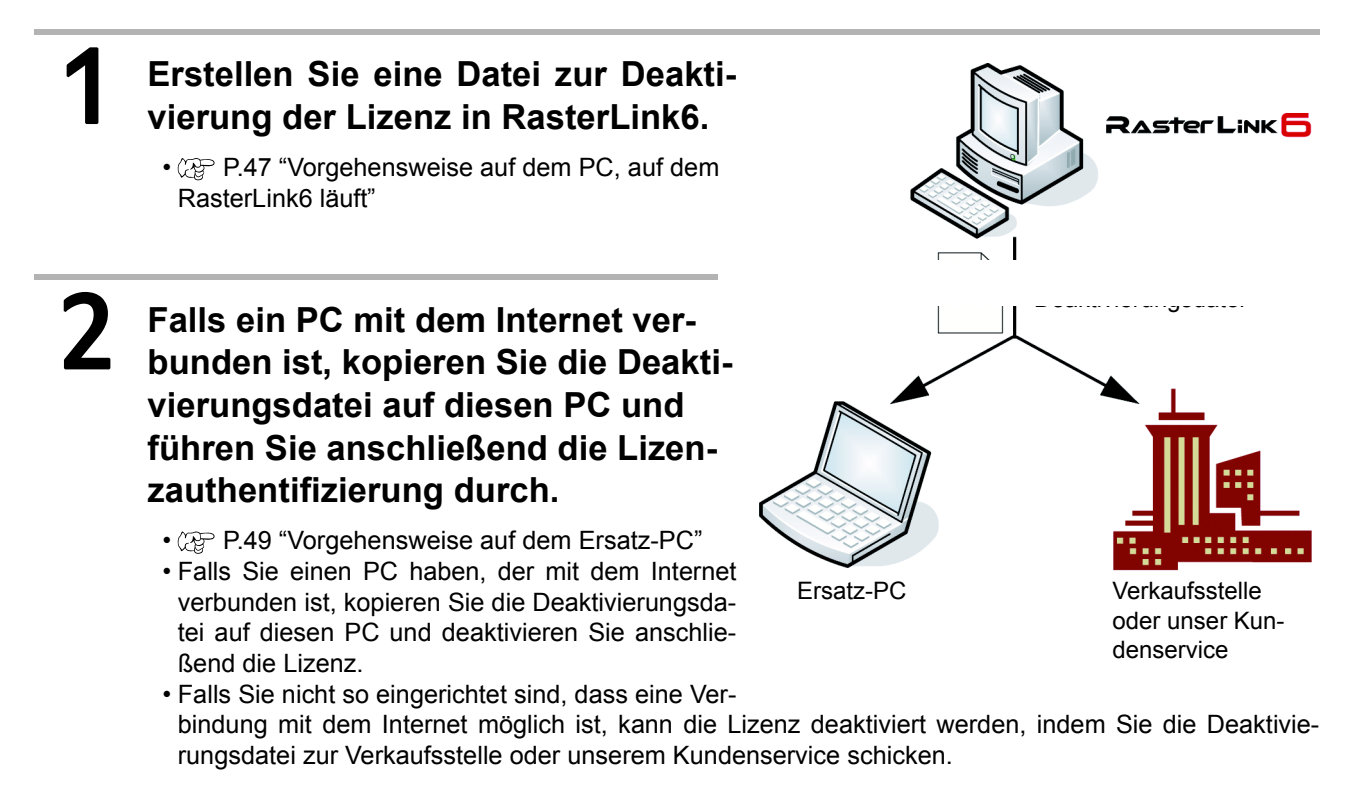

### <span id="page-46-1"></span>**Vorgehensweise auf dem PC, auf dem RasterLink6 läuft**

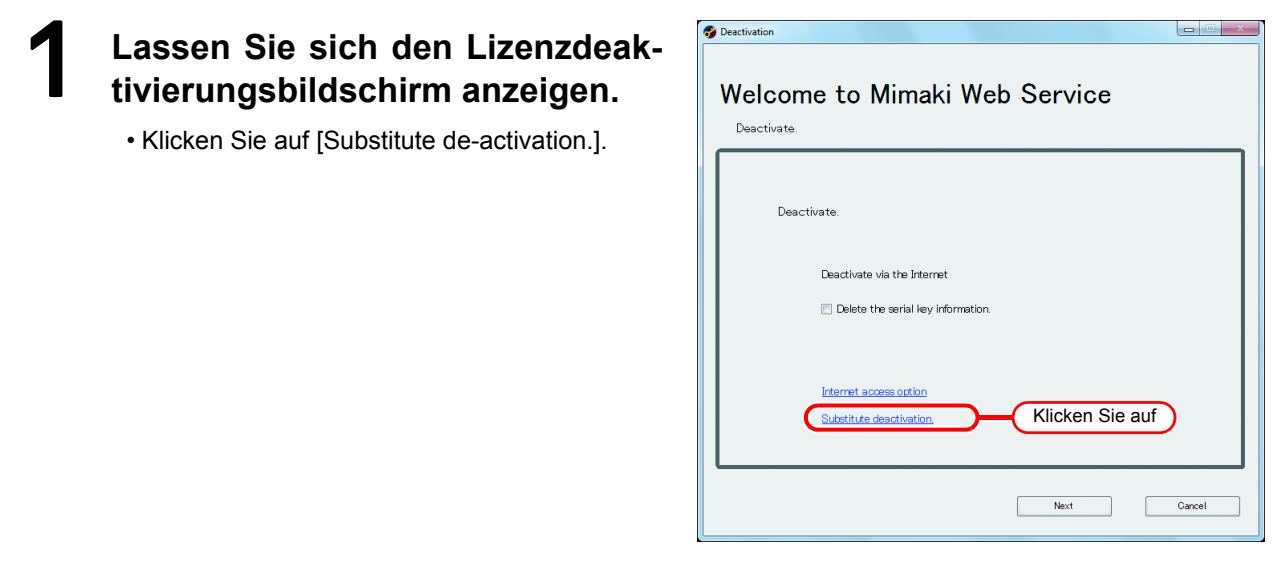

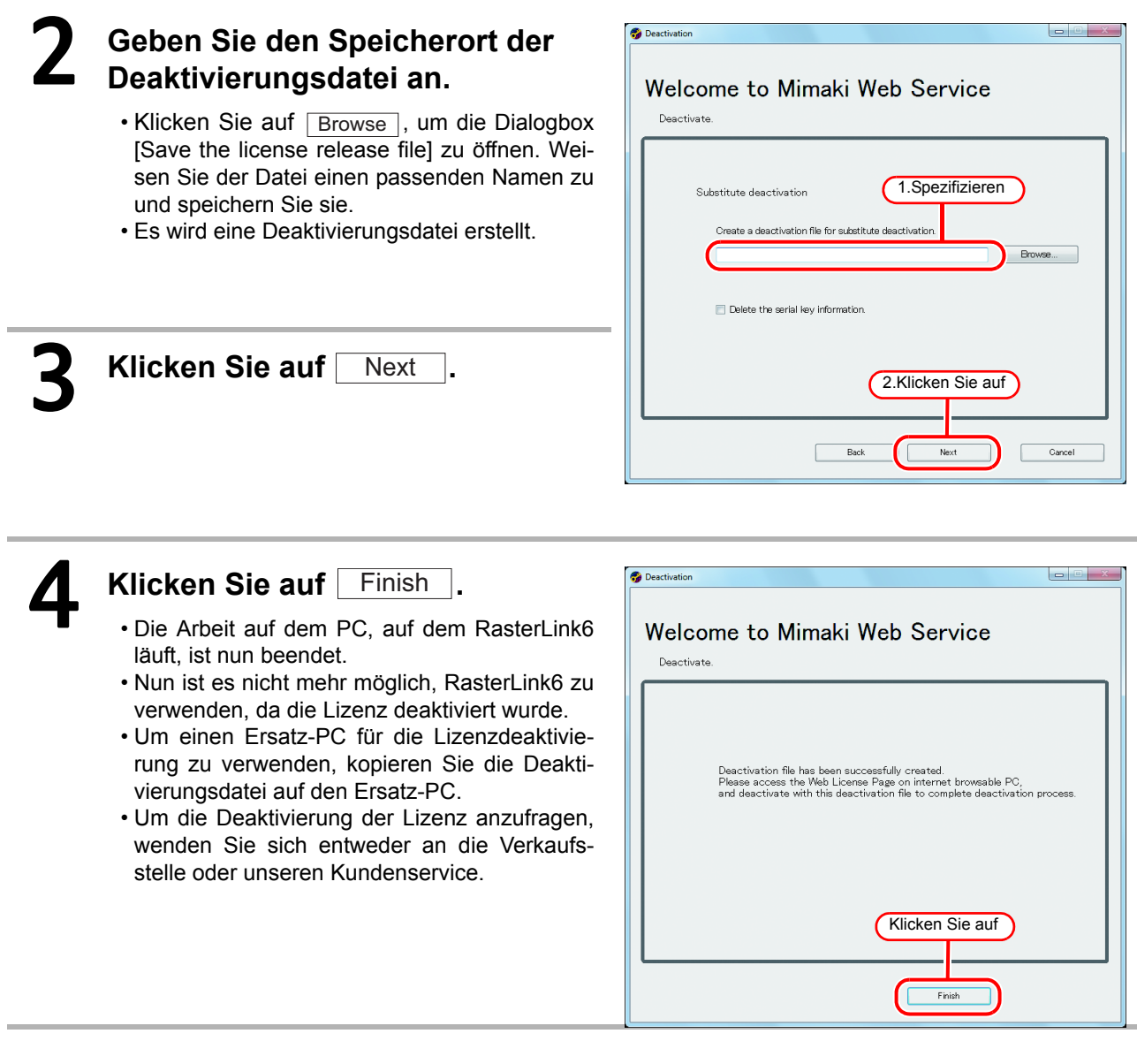

• Halten Sie die Deaktivierungsdatei bereit, bis die Deaktivierung abgeschlossen ist. Falls Sie sie vor  $(NOTE!)$ der Deaktivierung verlieren, kann RasterLink6 auf dem anderen PC nicht verwendet werden, da die Deaktivierung nicht möglich ist.

## <span id="page-48-0"></span>**Vorgehensweise auf dem Ersatz-PC**

## 1 **Starten Sie den Webbrowser und geben Sie folgende Adresse ein.**

- http://miws.mimaki.jp/license/agencytop.aspx
- Klicken Sie auf [Deactivation].

 $-0$ Web License Page - Windows Internet Exp  $\bullet$  8  $\bullet$   $\times$  6 Bing a http://miws.mimaki.jp/license/ager  $\frac{1}{\sqrt{2}}$ Favorites  $\frac{1}{2}$  O Suggested Sites  $\bullet$  (e) Web Slice Gallery Web License Page RasterLinkPro5/RasterLink6 License **MIMCIKI RASTER LINK** RasterLink Pro<sup>5</sup>sc RasterLink Pro JTA RasterLink Pro<sup>5</sup> IP Klicken Sie auf  $\label{eq:MMAKI} \text{MIMAKI ENGNEERNG COLTD.}$  $\widehat{\epsilon_{\rm H}}$  =  $\left| \begin{array}{cc} 0.100\% & \star \end{array} \right|$ Internet | Protected Mode: On

## 2 **Klicken Sie auf** Browse **.**

- Die Dialogbox [Chose file] erscheint. Geben Sie die Deaktivierungsdatei an, die Sie auf dem PC gespeichert haben, auf dem Raster-Link6 läuft.
- Klicken Sie auf [Deactivation].
- Der Vorgang ist nun abgeschlossen.

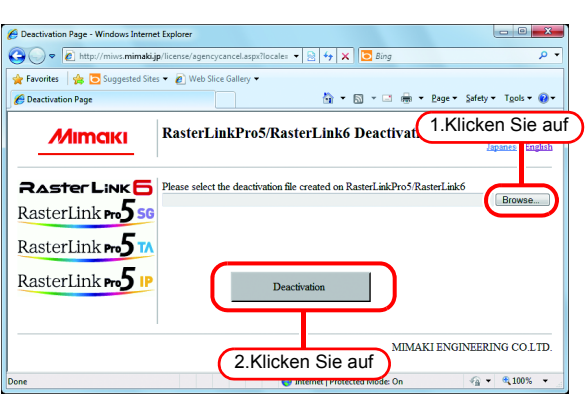

## <span id="page-49-0"></span>Deinstallation von RasterLink6

- Bei der Deinstallation von RasterLink6 werden alle Einstellungen gelöscht.  $(NOTE!)$ 
	- Stellen Sie vor der Deinstallation folgende Punkte sicher.
		- (1) RasterLink6 läuft nicht.
		- (2) Die Lizenz von RasterLink6 ist deaktiviert.
		- (3) Der RasterLink6 Hot Folder ist nicht geöffnet (auch nicht über das Netzwerk).
	- (4) Der RasterLink6 Drucker wird nicht verwendet (auch nicht über das Netzwerk). • RasterLink6 Hot Folder und Drucker werden nicht von Macintosh Clients mit einem Macintosh Netzwerkverbindungswerkzeug (wie beispielsweise PC MACLAN und SMB) gemountet.
- 1 **Klicken Sie doppelt auf "Pro-gramme und Funktionen" in der [Systemsteuerung].**
	- Klicken Sie doppelt auf "Programme hinzufügen oder entfernen" - je nach Betriebssystem des PCs, auf dem RasterLink6 installiert ist.
	- Das Fenster [Programme und Funktionen] wird geöffnet.

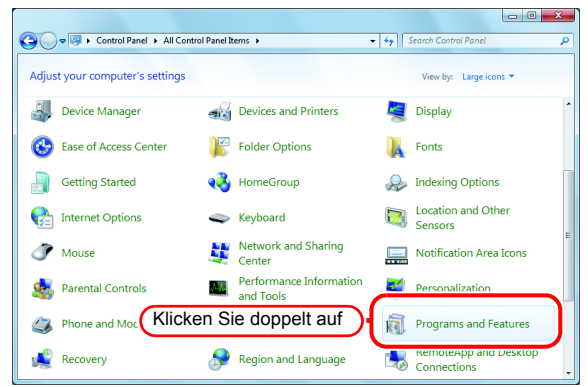

## 2 **Wählen Sie aus der Liste der zur Zeit installierten Programme "Mimaki Raster Link6".**

- Klicken Sie auf Uninstall.
- $\cdot$  Klicken Sie auf  $\sqrt{$ Remove $\sqrt{ }$  je nach Betriebssystem des PCs, auf dem RasterLink6 installiert ist.
- Es öffnet die Bestätigungsdialogbox "Programme und Funktionen".

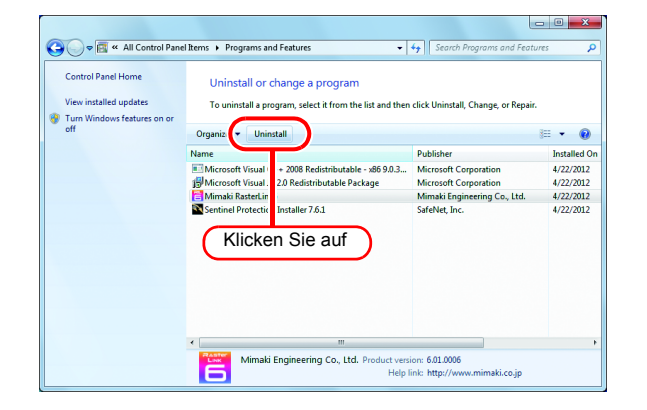

# **3** Die Deinstallation startet.<br>Klicken Sie auf <u>Ves</u>

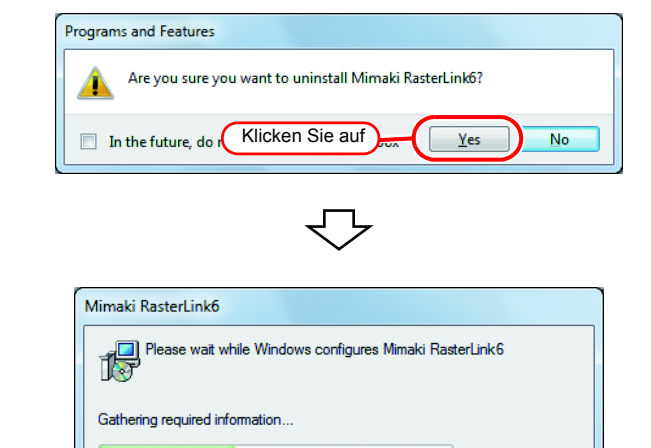

### 4 **Falls die Lizenz noch aktiv ist, erscheint ein Bildschirm zur Deaktivierung der Lizenz.**

• Möglicherweise erscheint während der  $(NOTE!)$ Deinstallation die Meldung rechts. Löschen Sie in diesem Fall den Installationsordner nach der Deinstallation manuell.

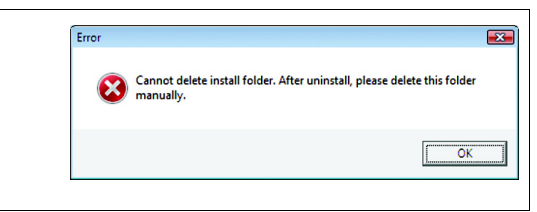

## **5** Nach Abschluss der Deinstalla**tion erscheint der Dialog rechts.**

 $\cdot$  Klicken Sie auf  $\sqrt{Y_{\text{es}}}$  und führen Sie einen Neustart durch.

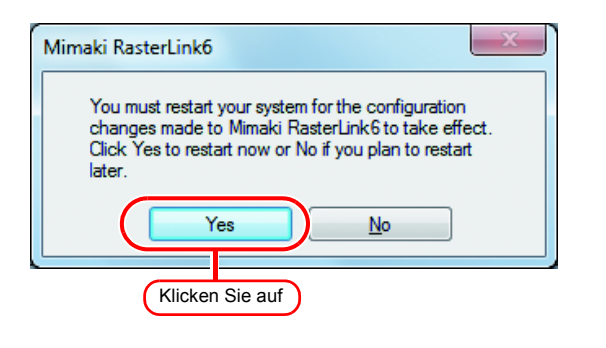

• Vergewissern Sie sich, dass die folgenden Ordner nicht beibehalten werden, wenn Sie nach der  $(NOTE!)$ Deinstallation von RasterLink6 eine Neuinstallation durchführen möchten. (1) Vorheriger Installationsordner (2) Vorheriger Arbeitsordner Falls die oben genannten beiden Ordner noch vorhanden sind, löschen Sie sie vor dem Beginn der Neuinstallation. RasterLink6 startet möglicherweise nicht normal, wenn Sie die Ordner nicht löschen.

## <span id="page-51-0"></span>Falls bei der Lizenzauthentifizierung ein Fehler auftritt

Anhand der folgenden Beispiele unten werden die Gegenmaßnahmen erklärt, wenn bei der Lizenzauthentifizierung ein Fehler auftritt.

**Example 1 : RasterLink6 wurde ohne Freigabe der Lizenzauthentifizierung deinstalliert. Example 2 : Das Betriebssystem wurde ohne Freigabe der Lizenzauthentifizierung neu installiert. Example 3 : Die Festplatte mit dem Betriebssystem wurde ohne Freigabe der Lizenzauthentifizierung ausgetauscht.**

Sie können die Lizenzauthentifizierung für den PC, auf dem die Lizenzauthentifizierung ein Mal durchgeführt wurde, so oft durchführen, wie sie möchten, bis Sie sie freigeben und die Lizenzauthentifizierung mit dem Serienschlüssel durchführen, der für den anderen PC verwendet wird.

#### Q **Wenn Sie RasterLink6 auf diesem PC neu verwenden**

- (1) Installieren Sie RasterLink6 neu.
- (2) Starten Sie die Lizenzauthentifizierung und geben Sie den gleichen Serienschüssel ein. • Die Lizenzauthentifizierung wird erneut durchgeführt.

Q **Wenn Sie RasterLink6 auf einem anderen PC verwenden**

- (1) Geben Sie die Lizenzauthentifizierung ( $\mathbb{CP}$  [P.53](#page-52-0)) über die Webseite frei.
- (2) Installieren Sie RasterLink6 auf dem PC, auf dem Sie RasterLink6 verwenden.
- (3) Starten Sie die Lizenzauthentifizierung und geben Sie den unter (1) freigegebenen Serienschlüssel ein.

**Example 4 : Der PC wurde ohne Freigabe der Lizenzauthentifizierung ausgetauscht.**

Geben Sie die Lizenzauthentifizierung ( $\mathbb{CP}$  [P.53\)](#page-52-0) über die Webseite frei.

**Example 5 : Nachdem Sie den PC zur Reparatur gebracht haben, stehen Programm-Update und Profil-Update nicht mehr zur Verfügung und es erscheint eine Fehlermeldung.**

Wenn der PC repariert wurde, ist es möglich, dass das Gerät ersetzt wurde, das als Basis des PCs dient, der die einzigartige Information enthält, die bei der Lizenzauthentifizierung eingeholt wurde. In einem solchen Fall ist es nötig, die Lizenzauthentifizierung erneut durchzuführen. Führen Sie die Lizenzauthentifizierung durch Befolgen der Schritte unten durch.

- (1) Geben Sie die Lizenzauthentifizierung ( $\langle \mathbb{F}P.53 \rangle$  $\langle \mathbb{F}P.53 \rangle$  $\langle \mathbb{F}P.53 \rangle$  über die Webseite frei.
- (2) Starten Sie RasterLink6 auf dem RasterLink6 PC, auf dem der Fehler aufgetreten ist.
- (3) Führen Sie die Lizenzauthentifizierung erneut durch.

#### **Example 6 : Der Serienschlüssel wurde verloren.**

#### Q **Wenn RasterLink6 ohne Freigabe der Lizenzauthentifizierung deinstalliert wurde**

In einem solchen Fall verbleibt die Serienschlüsselinformation im PC. Wenn Sie RasterLink6 neu installieren und die Lizenzauthentifizierung starten, wird der Serienschlüssel, den Sie vorher eingegeben haben, auf dem Eingabebildschirm für den Serienschlüssel angezeigt.

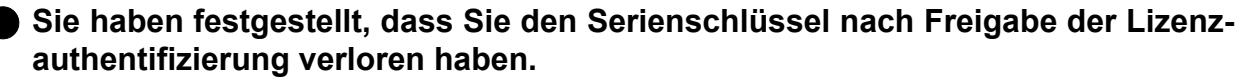

Wenn Sie in einem solchen Fall das Häkchen im Kontrollkästchen "Delete the serial key information." auf dem ersten Bildschirm entfernen, wenn Sie die Lizenzauthentifizierung freigeben, verbleibt die Serienschlüsselinformation im PC. Das Kontrollkästchen ist in der Voreinstellung AUS.

Kontrollieren Sie, ob der Serienschlüssel, den Sie vorher eingegeben haben, auf dem Eingabebildschirm für den Serienschlüssel angezeigt wird.

### <span id="page-52-0"></span>**Wie die Lizenzauthentifizierung freigegeben wird, wenn der PC beschädigt ist**

Falls die normale Freigabe der Lizenzauthentifizierung nicht durchgeführt werden kann ( $\textcircled{r}$ P.46) und Raster-Link6 auf einem anderen PC nicht verwendet werden kann, können Sie die Lizenzauthentifizierung mit Hilfe der unten angegebenen Schritte freigeben:

• Verwenden Sie diese Funktion nicht, wenn die normale Freigabe der Lizenzauthentifizierung  $(NOTE!)$ durchgeführt werden kann. Falls Sie diese Funktion verwenden, können in der folgenden Lizenzauthentifizierung Fehler auftreten, etc., und RasterLink6 kann nicht normal betrieben werden.

### 1 **Starten Sie den Webbrowser und geben Sie die unten angegebene Adresse ein.**

- http://miws.mimaki.jp/license/agencytop.aspx
- Klicken Sie auf [RasterLink Deactivation (wenn der PC beschädigt ist)].
- 2 **Geben Sie den authentifizierten Serienschlüssel in das Eingabeformular für den Serienschlüssel ein.**
	- Klicken Sie auf [Deactivation].
	- Anschließend wird die Serienauthentifizierung freigegeben.

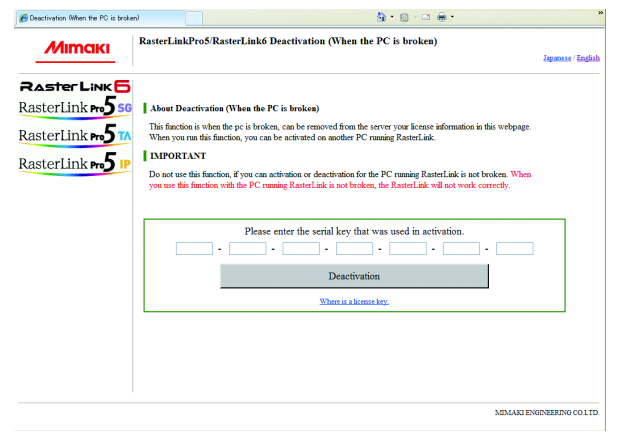

## **Notizen**

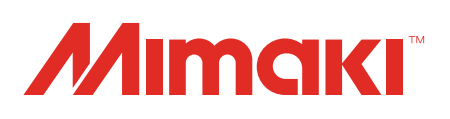

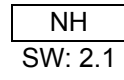